# **商談管理ビュー作成 - チュートリアル**

1

 $\sim$  RaySheet  $\sim$ 

**テーマ**

the contract of the contract of the

### **「商談管理」の業務改善** <sup>3</sup>

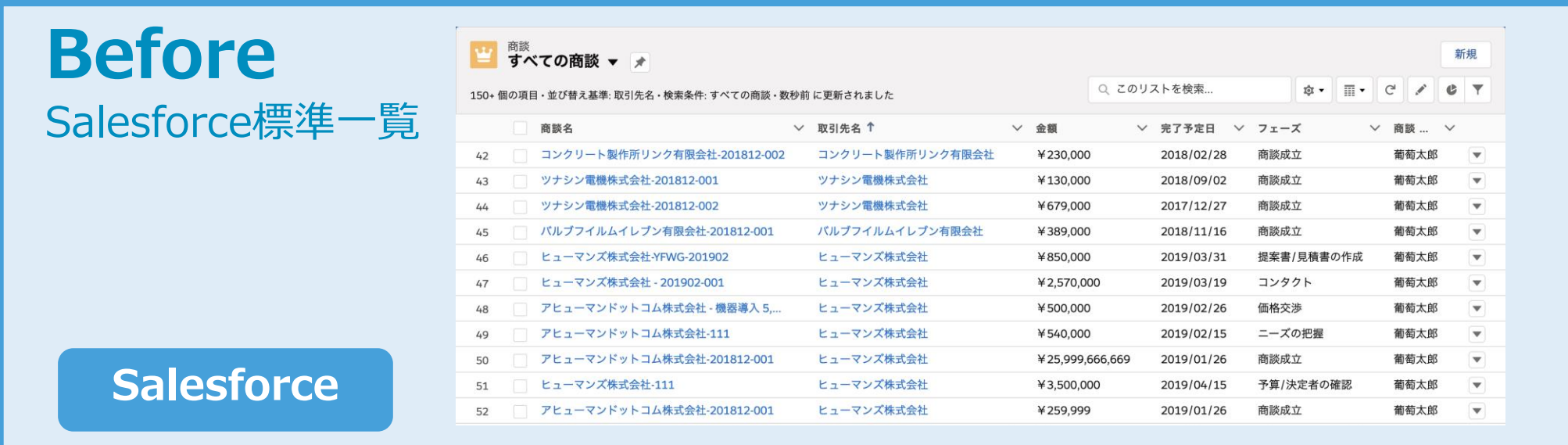

**After**

RaySheet

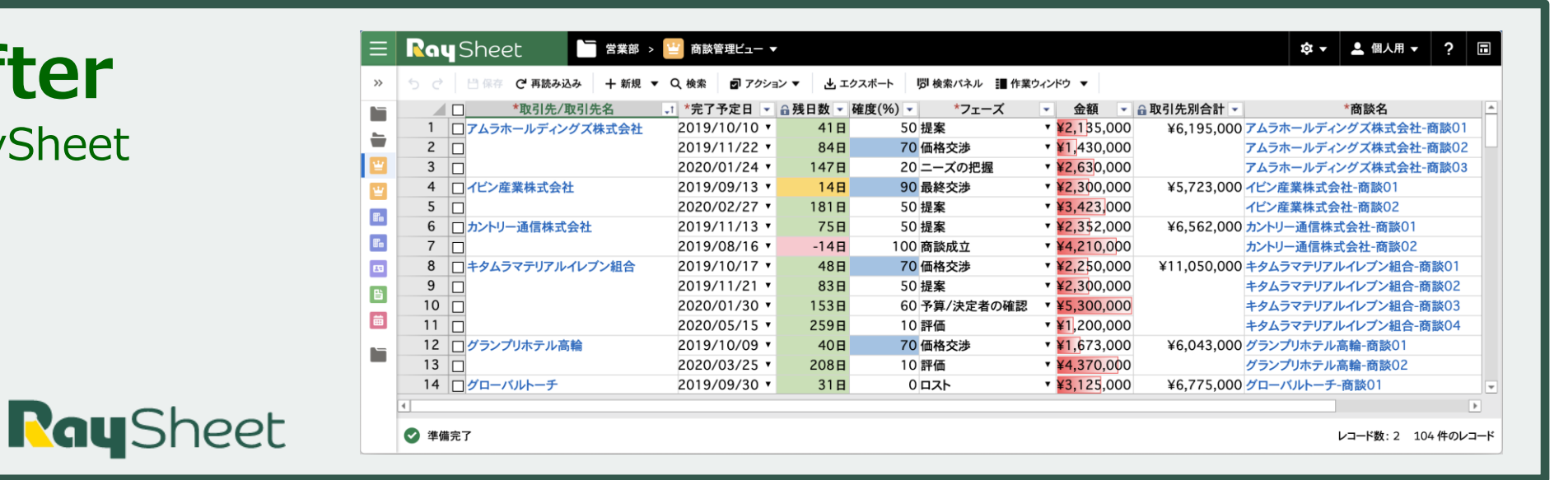

# **RaySheetの基本**

### <sup>5</sup> **RaySheetの構成**

### すべてSalesforce内で完結

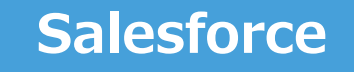

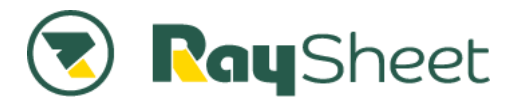

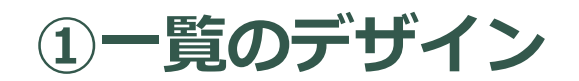

柔軟に一覧ビューを作成できるデザイン機能

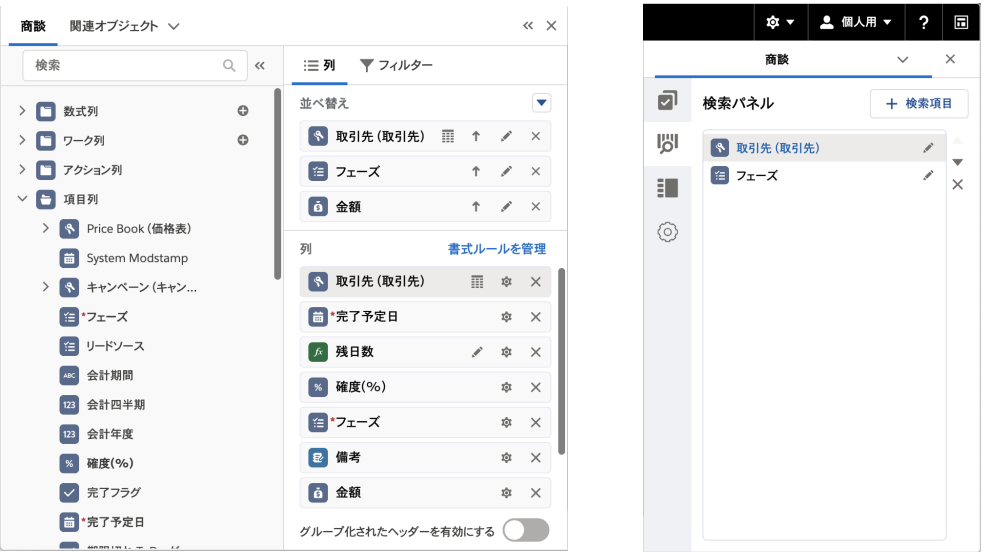

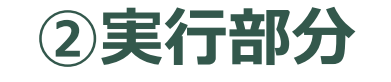

Excel感覚で入力と表示

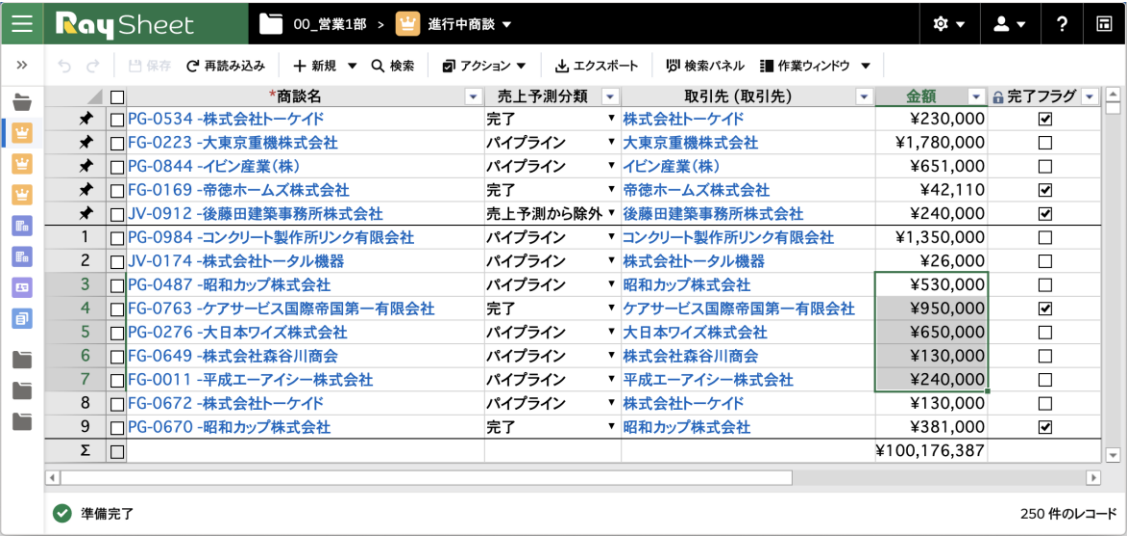

### <sup>6</sup> **SalesforceとRaySheetの役割**

#### **Salesforce**

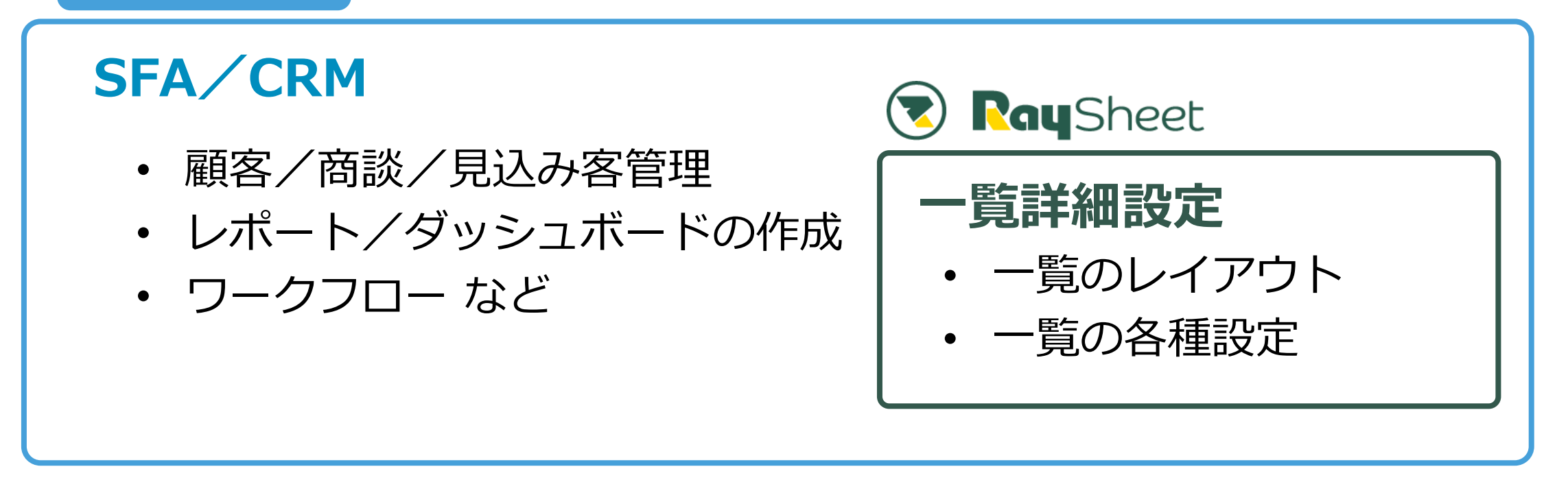

### Salesforceで設定したプロファイル・アクセス権等は引き継いで動作可能

### **ご利用開始の準備**

### RaySheetインストール

### <sup>8</sup> **RaySheetを使用するための準備**

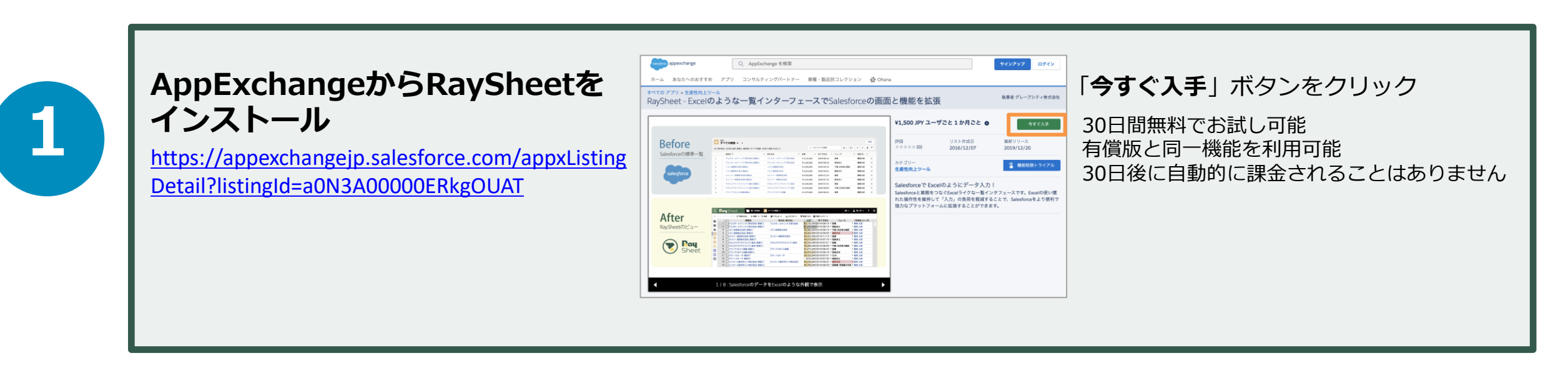

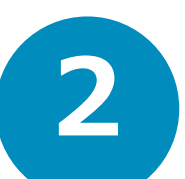

**RaySheetの起動**

アプリケーションランチャーから 起動

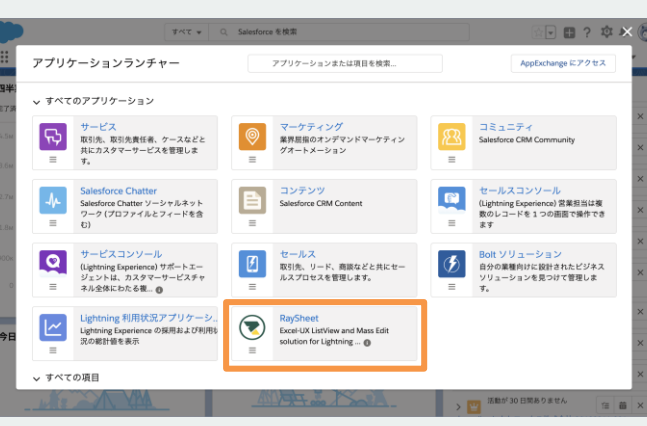

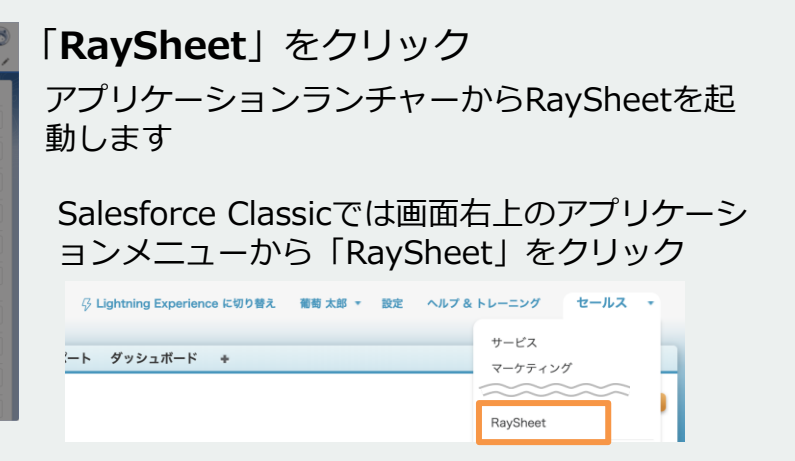

# **RaySheetの画面概要**

### **RaySheetの主な画面機能**

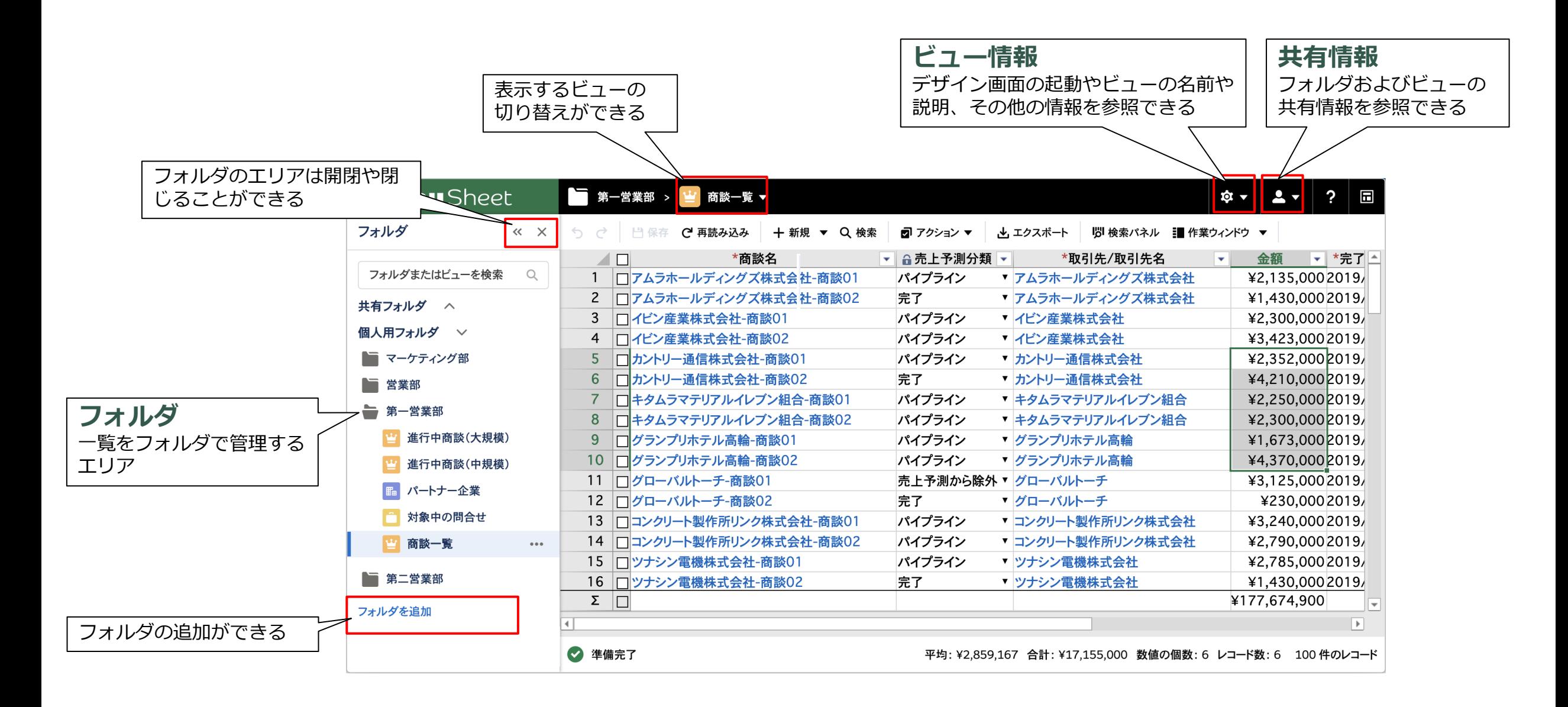

RaySheetのビューはデザイン画面で作成

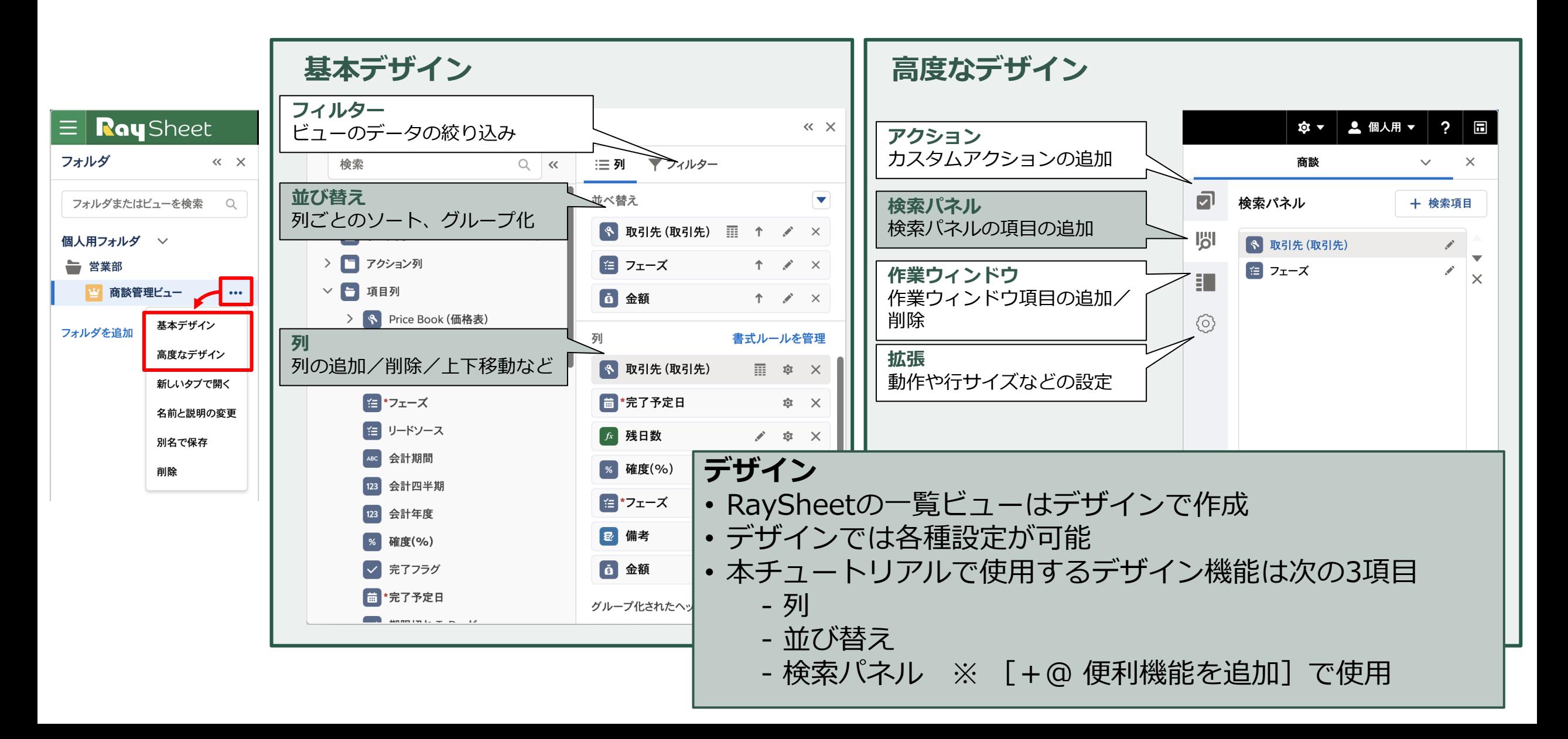

# **RaySheetの設定**

### 1. フォルダとビューの作成(デザイン) イングリング

#### ■まずはビューを管理するフォルダを作成します ■■コォルダを作成したら表示を確認しましょう

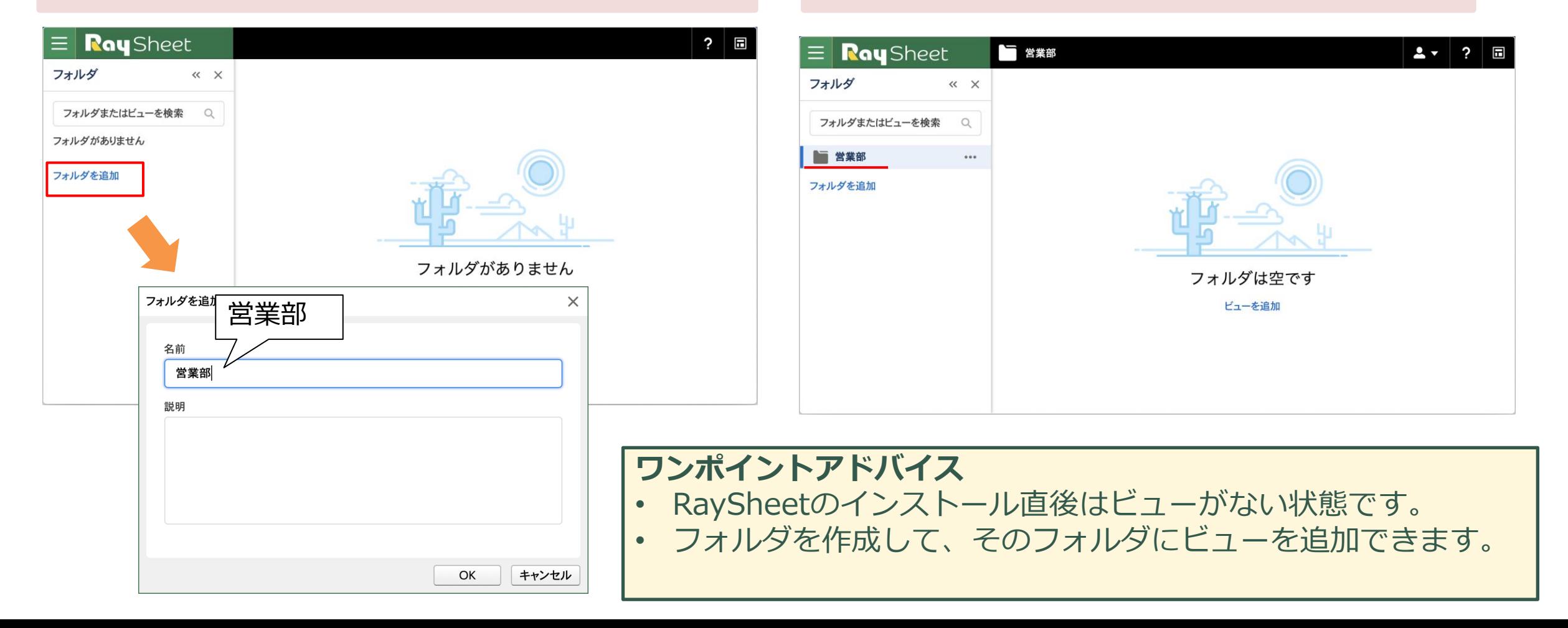

1. フォルダとビューの作成(デザイン)

#### ■商談を表示するビューを作成します

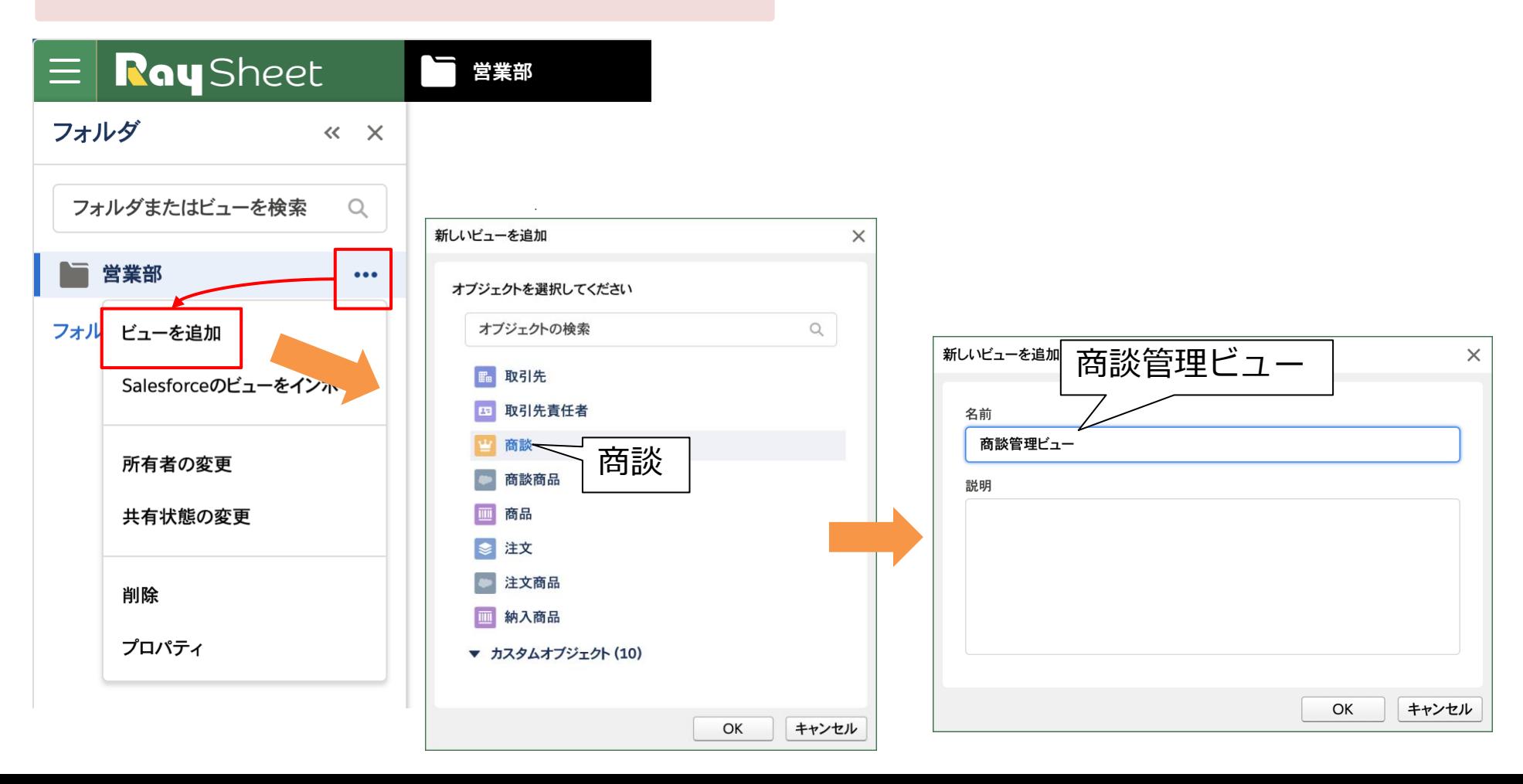

1. フォルダとビューの作成(デザイン)

### コビューを作成したら表示を確認しましょう

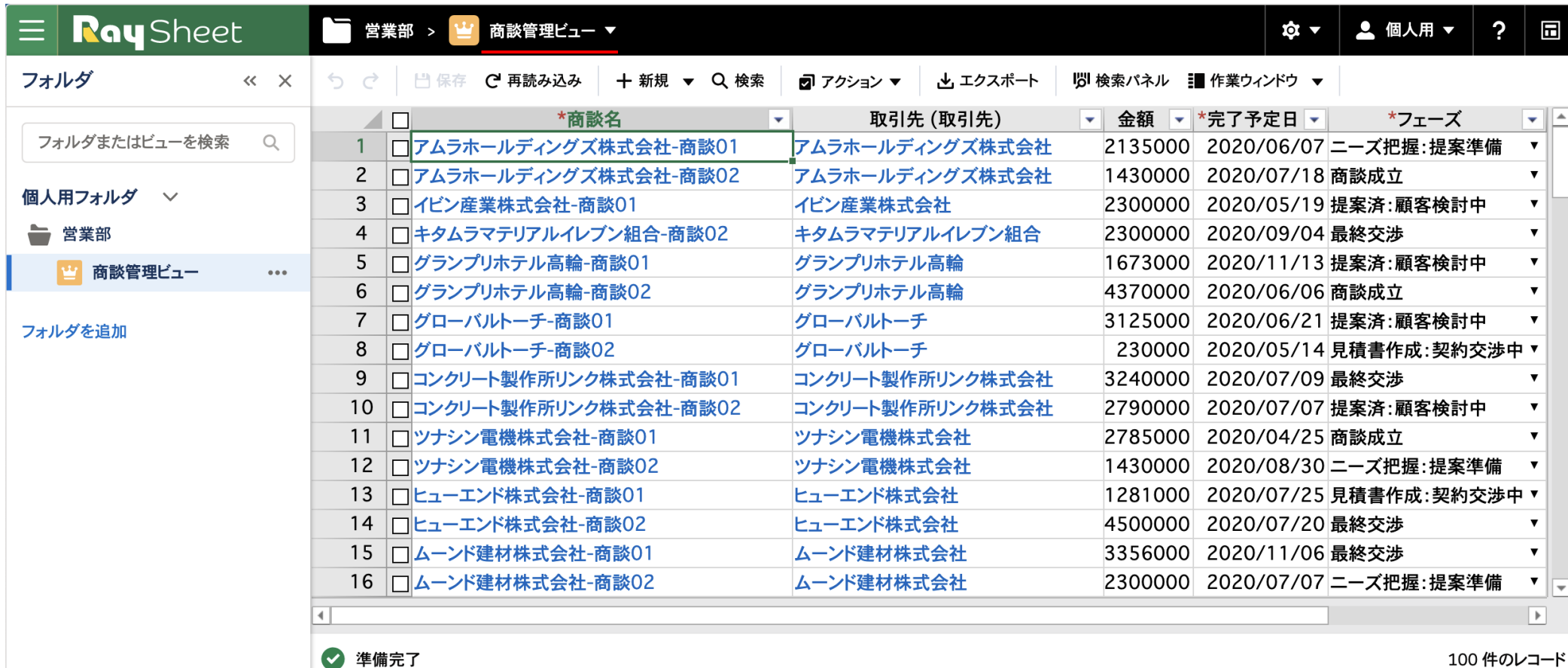

2. 列の追加/削除/並べ替え (実行結果) **2.** 列の追加/削除/並べ替え (実行結果)

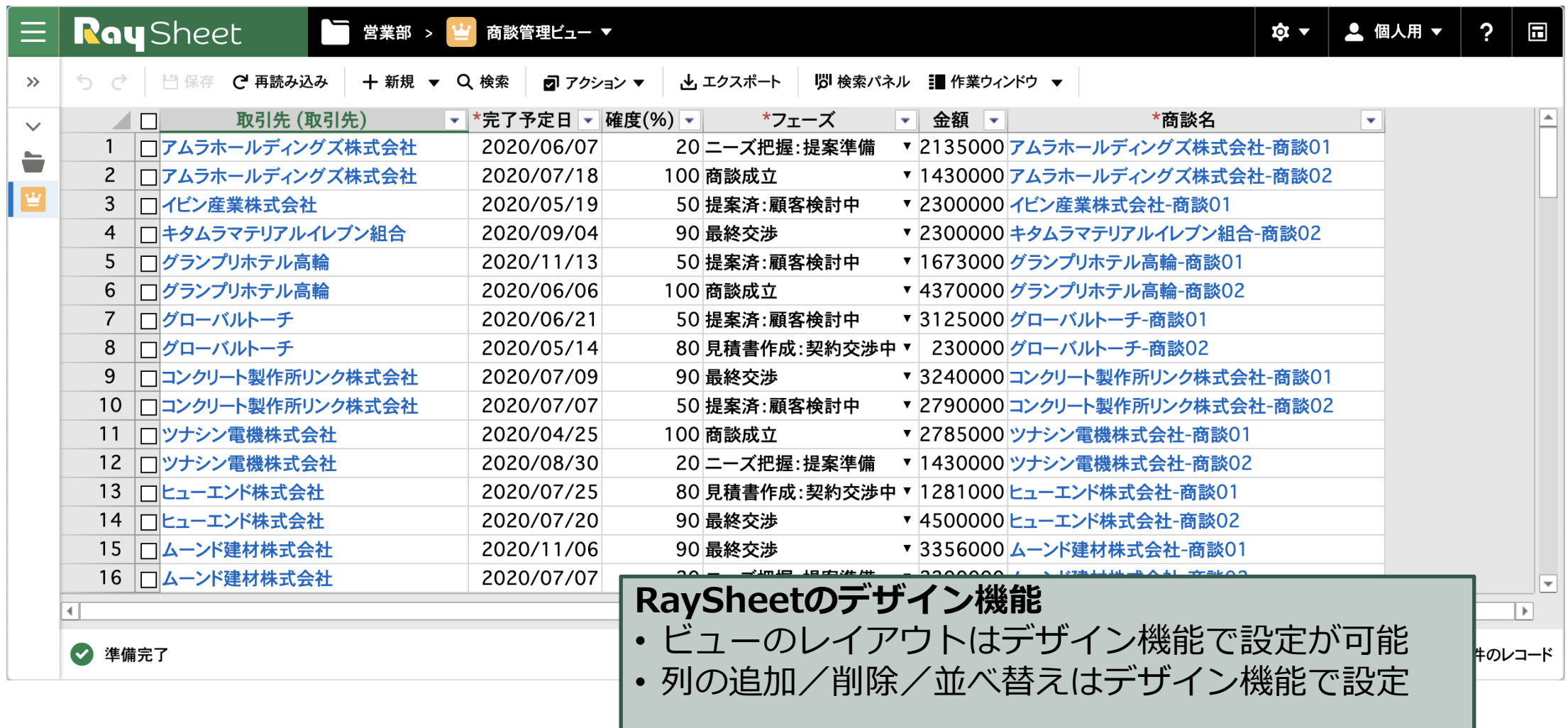

### 2. 列の追加/削除/並べ替え(デザイン) **2.** カンチング

#### 基本デザインを起動します

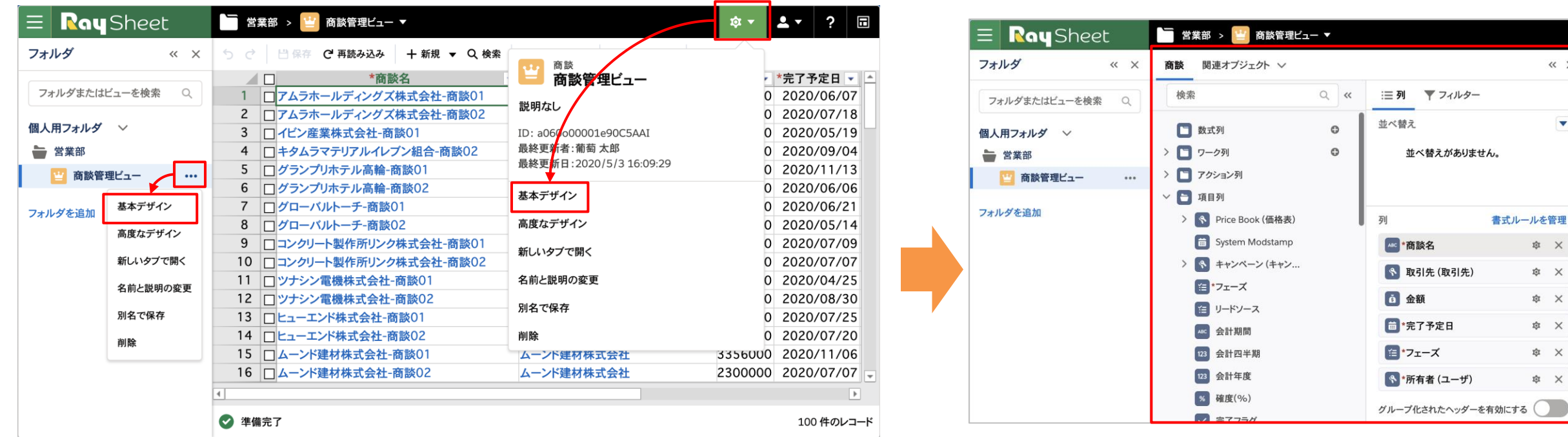

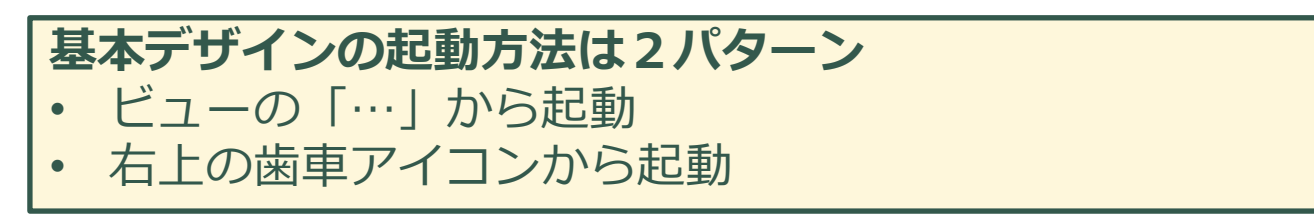

 $\overline{\mathbf{v}}$ 

 $\bigcirc$  .

### 2. 列の追加/削除/並べ替え(デザイン) **2.** 2000

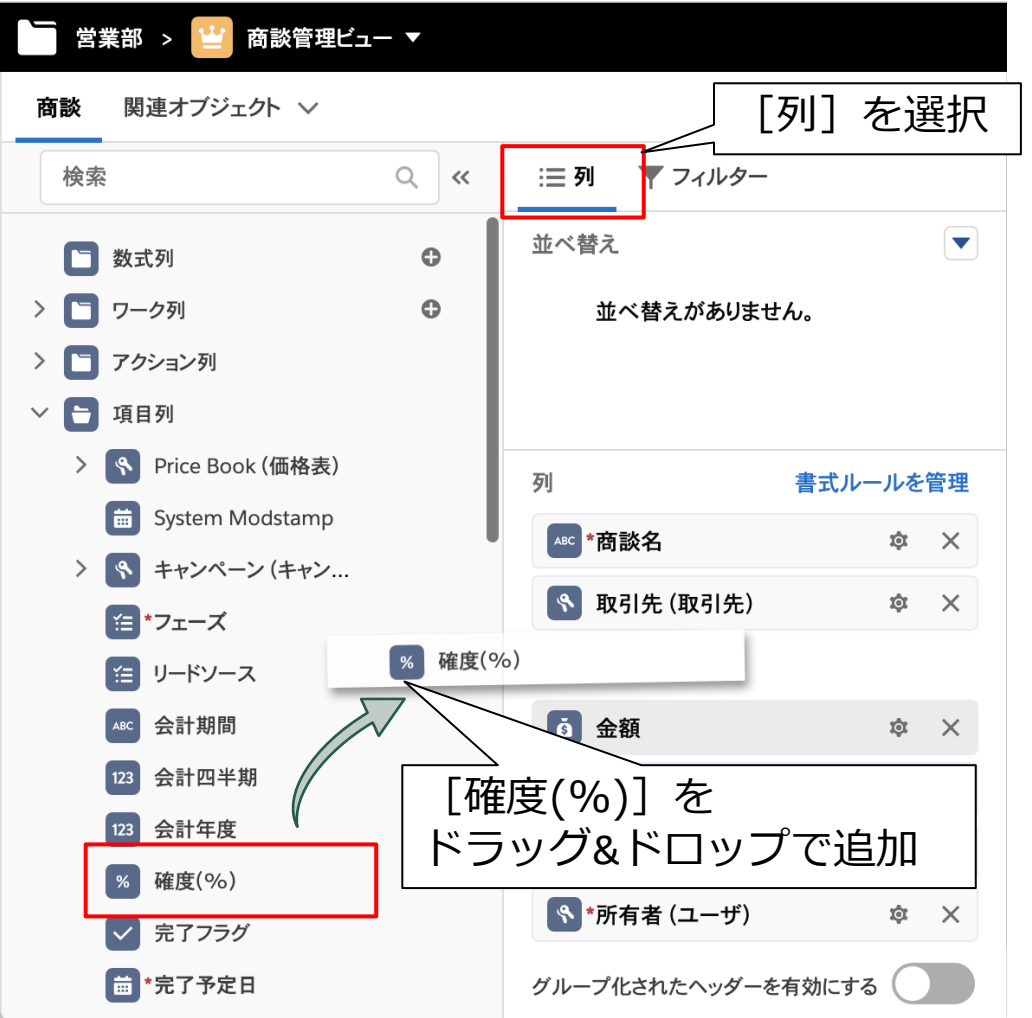

# 必要な項目列をデザイナで追加 インスタイン ロー商談の管理に必要な「確度(%)」を追加しましょう

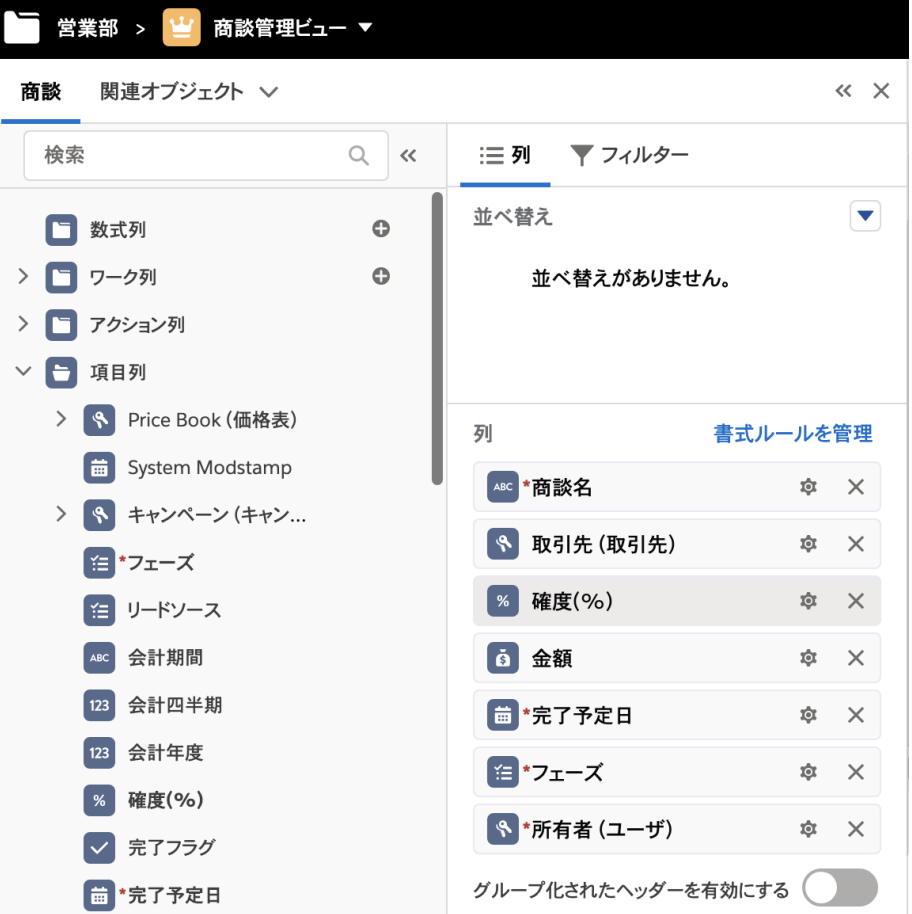

### 2. 列の追加/削除/並べ替え(デザイン) **2.** 2000

項目列の表示順を変更しましょう 「所有者(ユーザ)」を削除し、その他の項目列は 口 ドラッグ&ドロップで移動

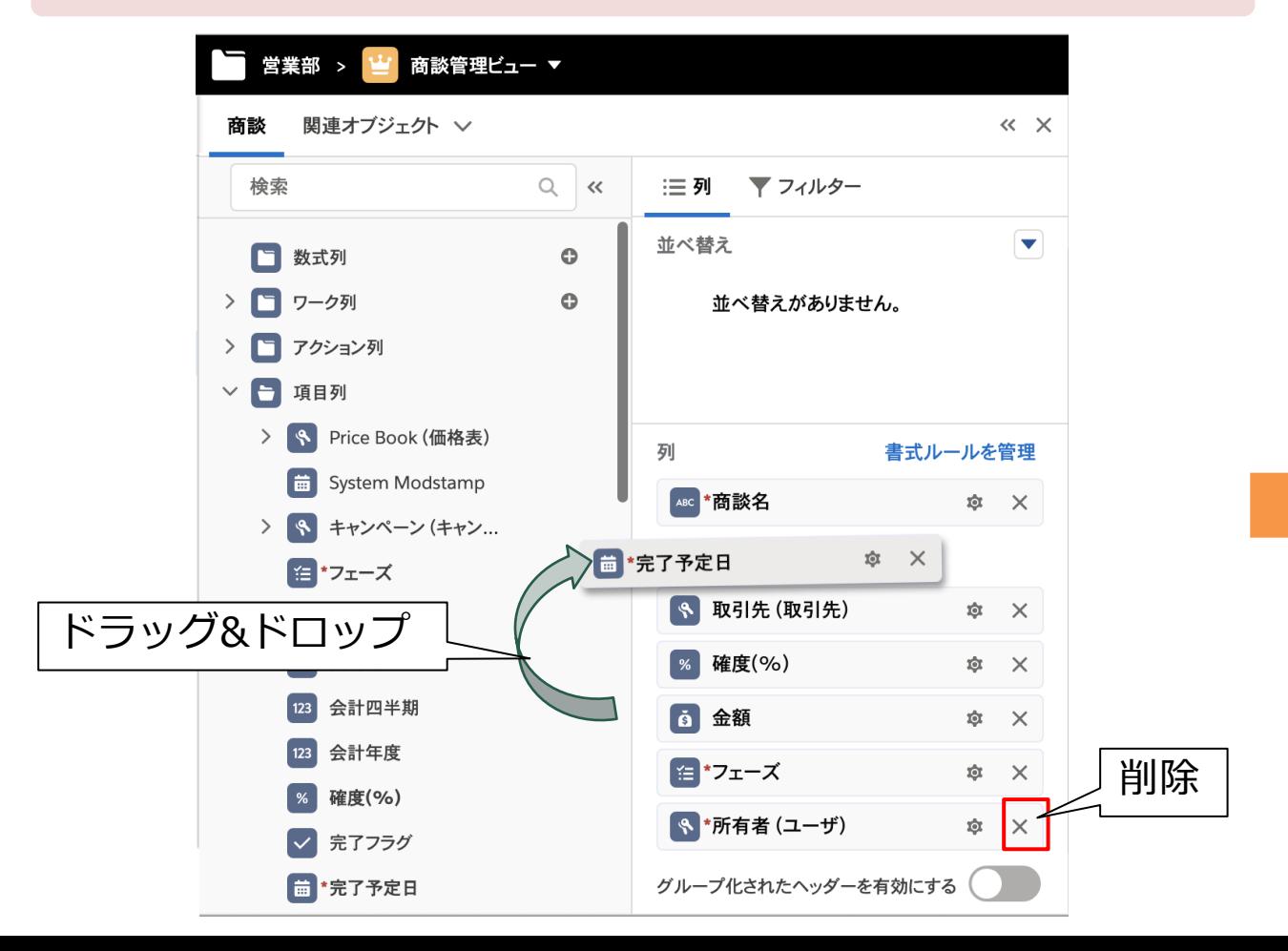

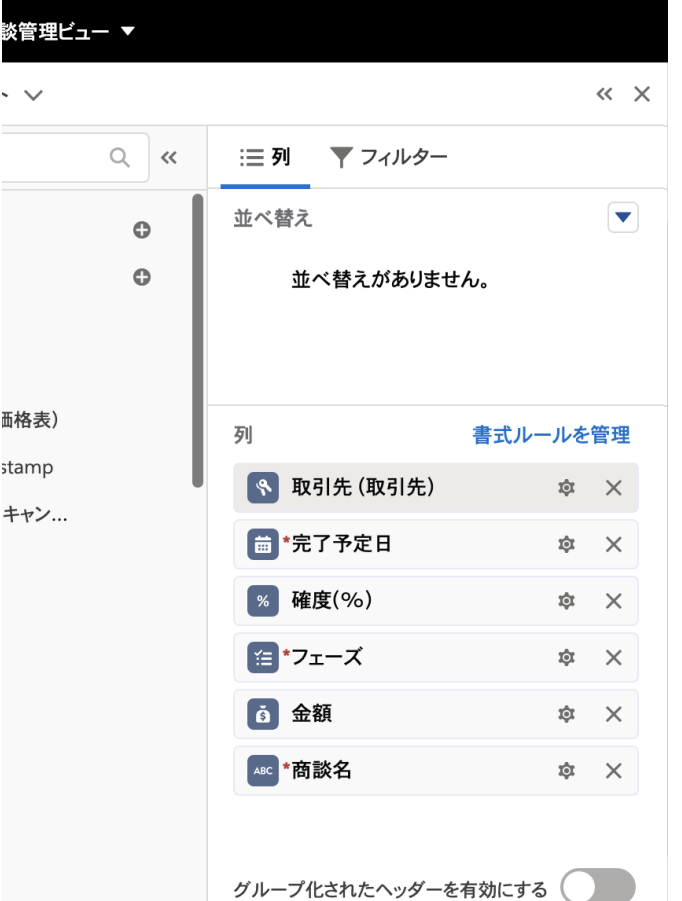

### 3. 列の設定(実行結果) **200**

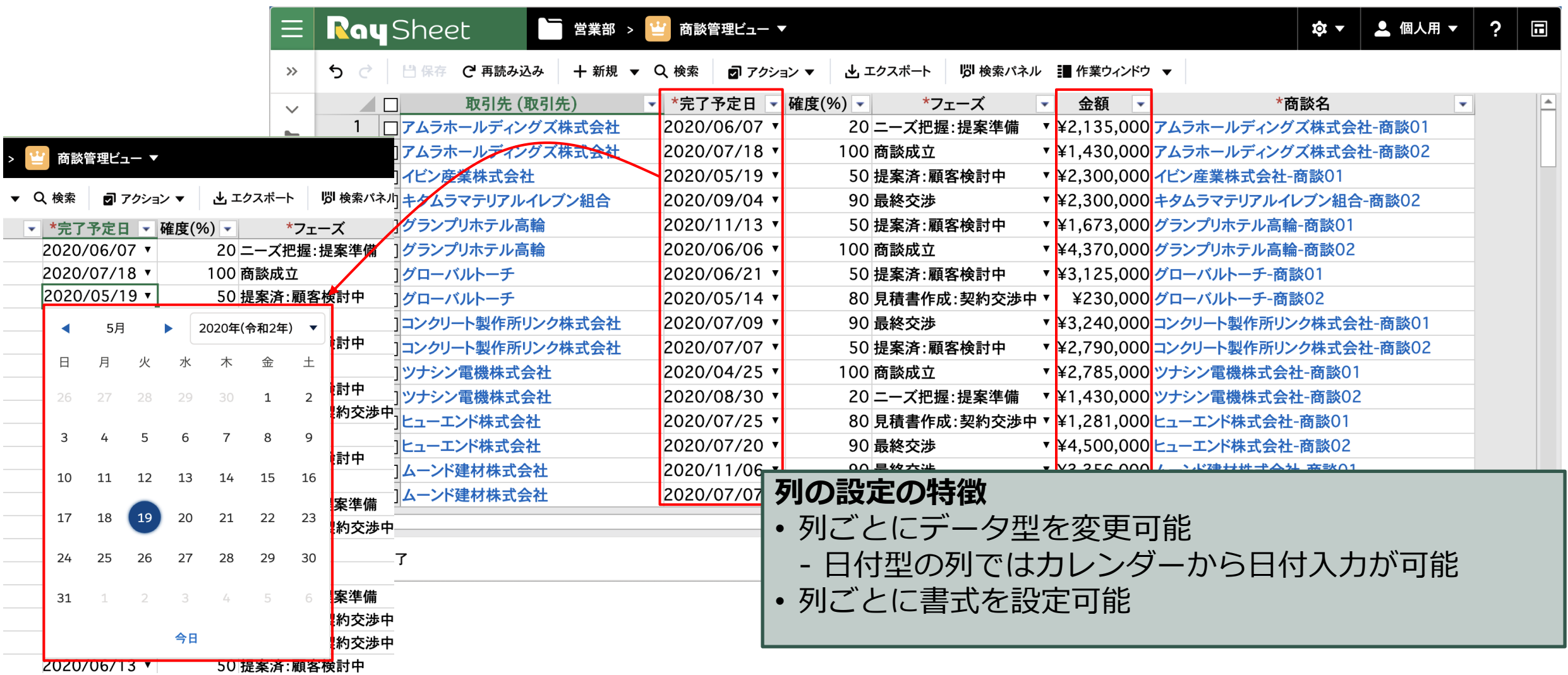

# 3. 列の設定(デザイン) イングリング 21

### ① 「完了予定日」の列型を設定します

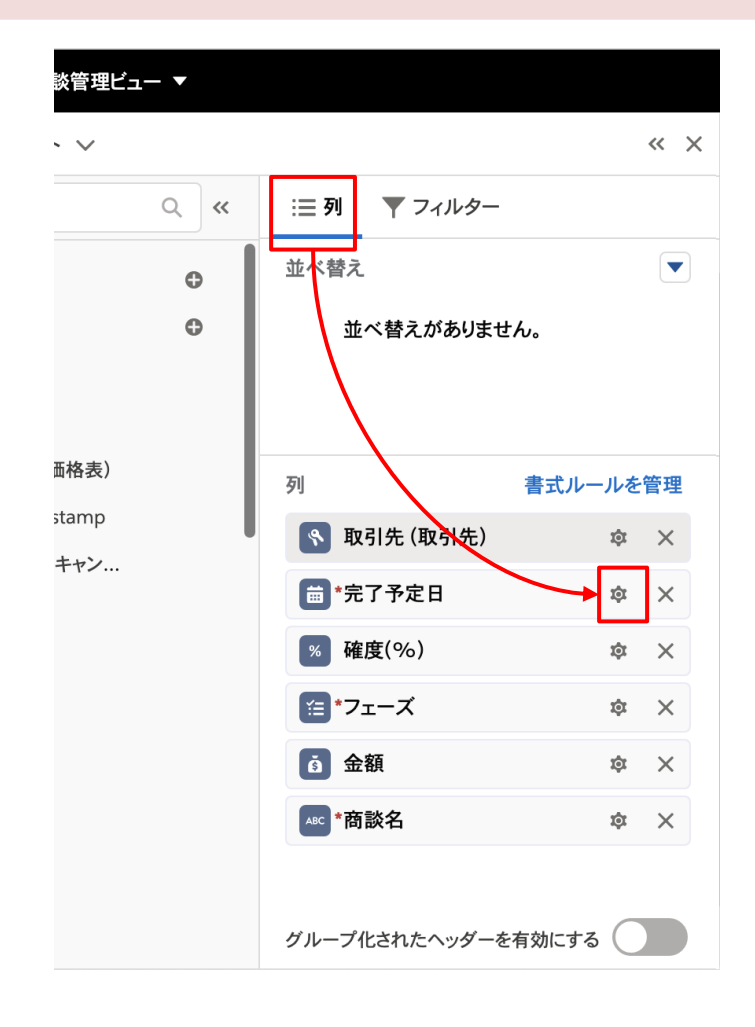

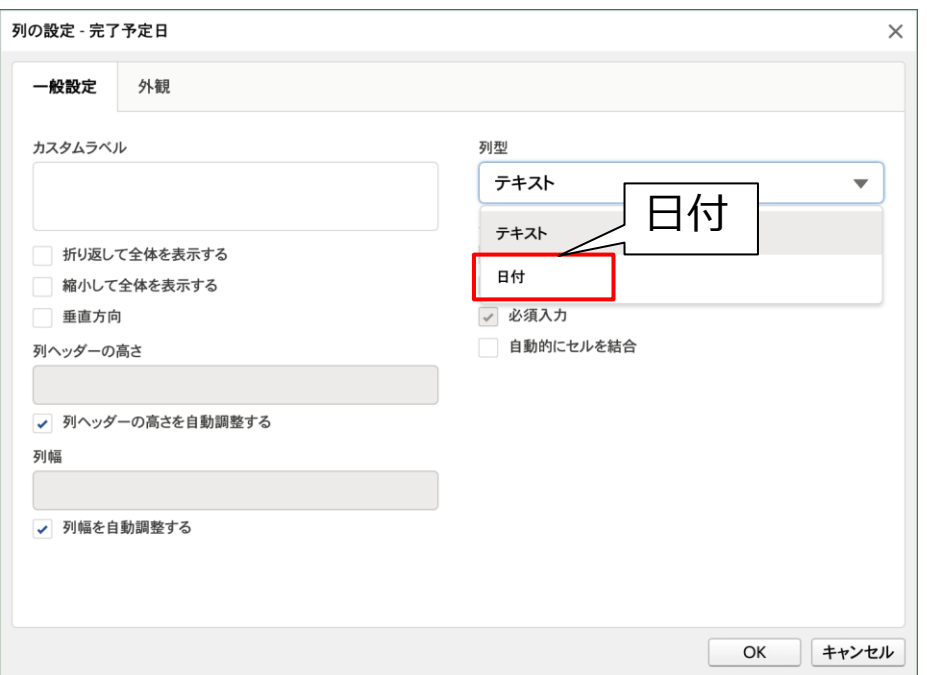

# 3. 列の設定 (デザイン) 22

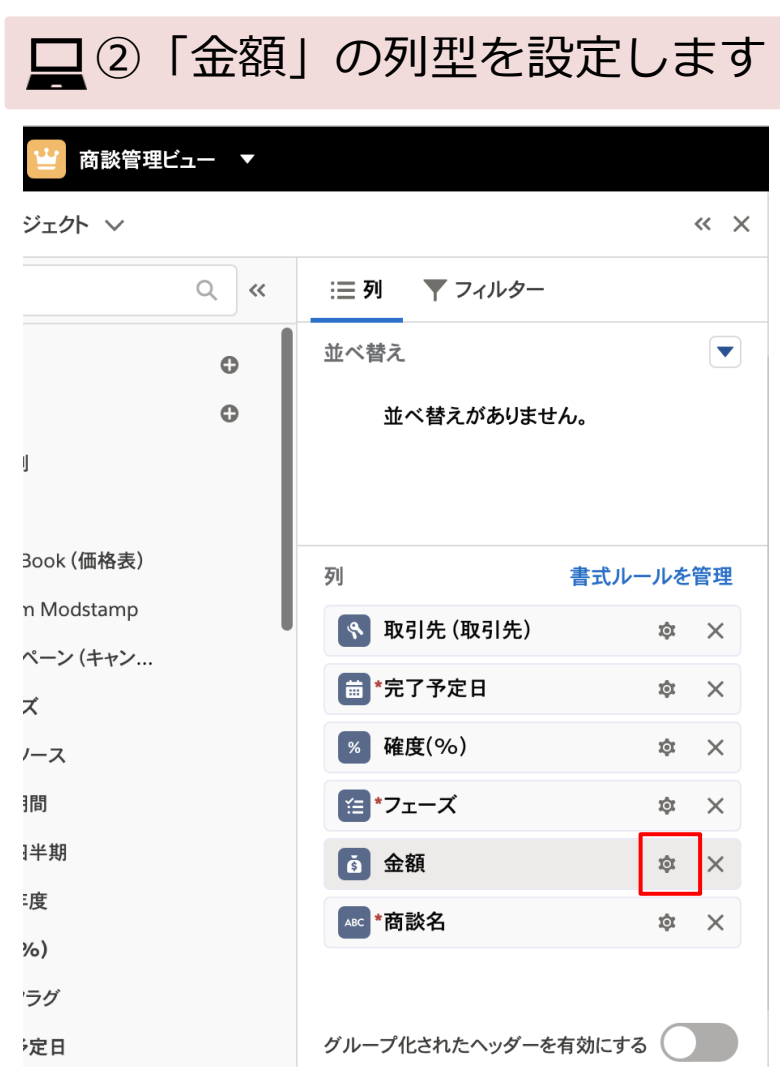

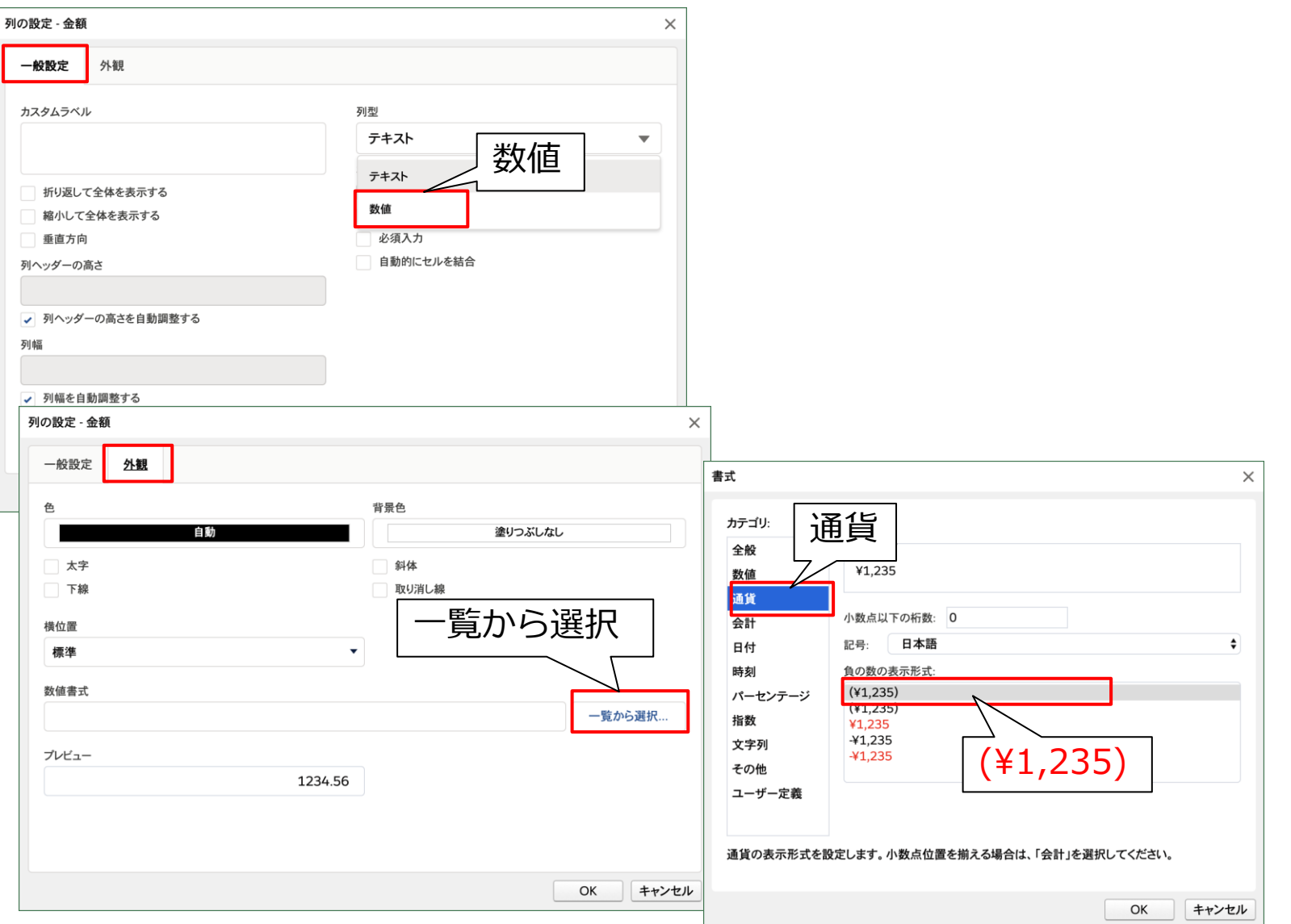

### 4. 「残日数」と「取引先別合計」の追加 (実行結果) <sup>23</sup> 数式列の活用

完了予定日までの「残日数」と、同じ取引先の「金額」の合計を「取引先別合計」に表示します

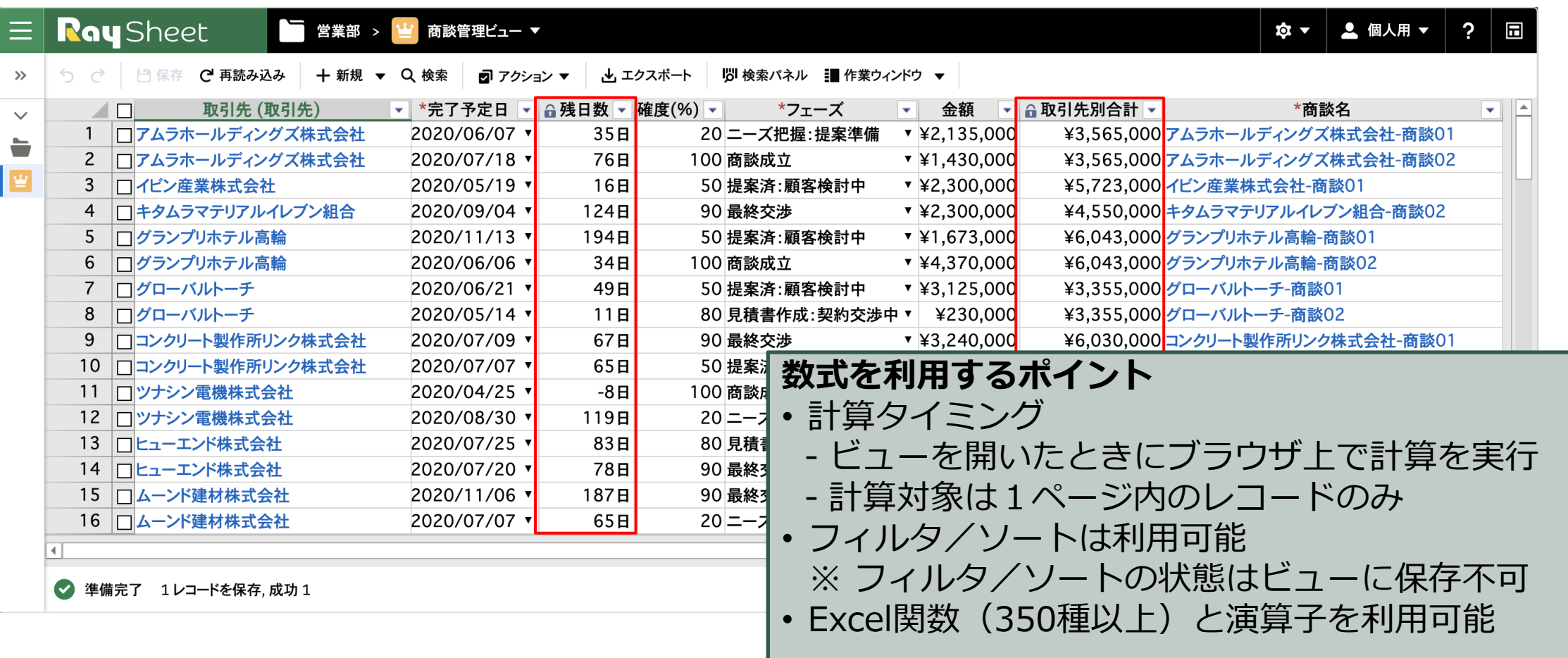

# <sup>24</sup> **4. 「残日数」と「取引先別合計」の追加(デザイン)**

数式列の活用

### 「残日数」の表示 ②[数値書式]を設定します

■①数式列を追加し、残日数を算出する数式を設定します

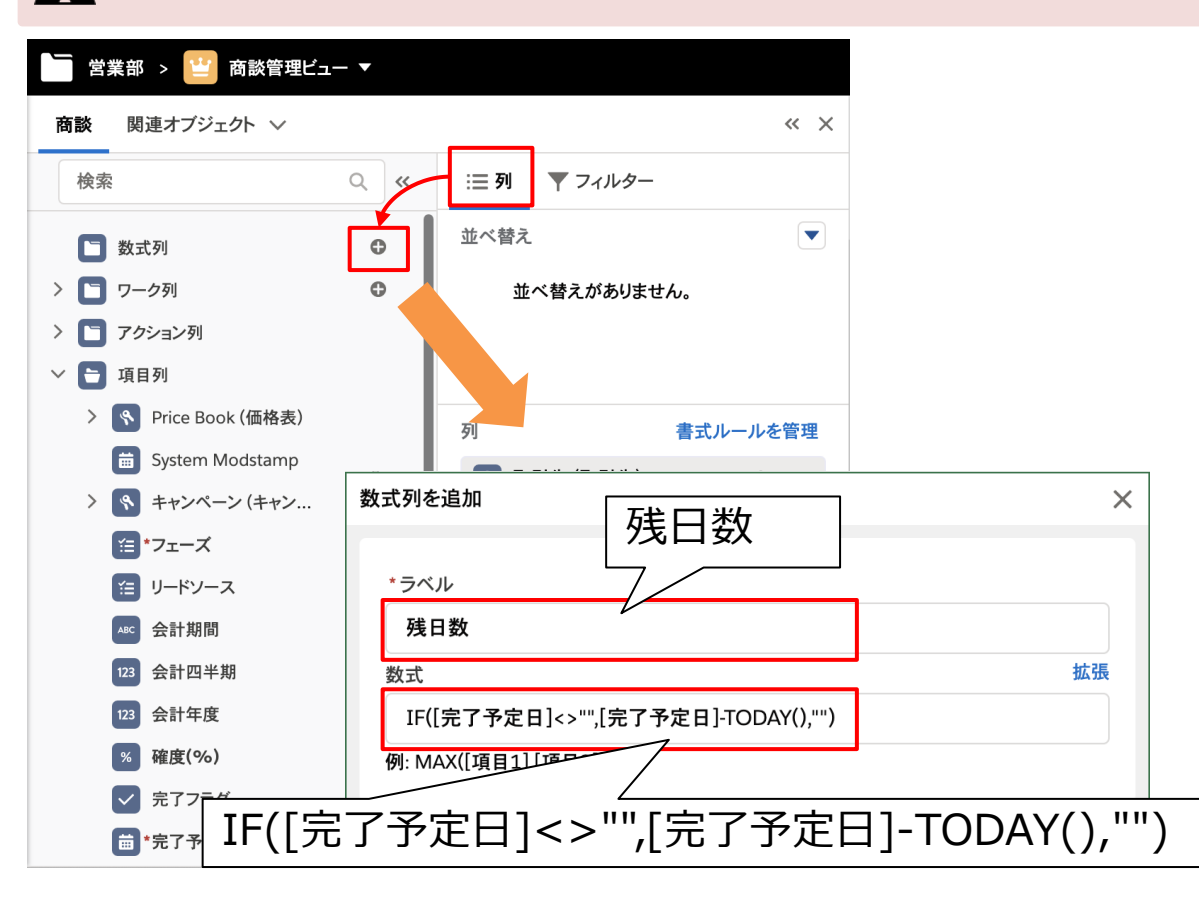

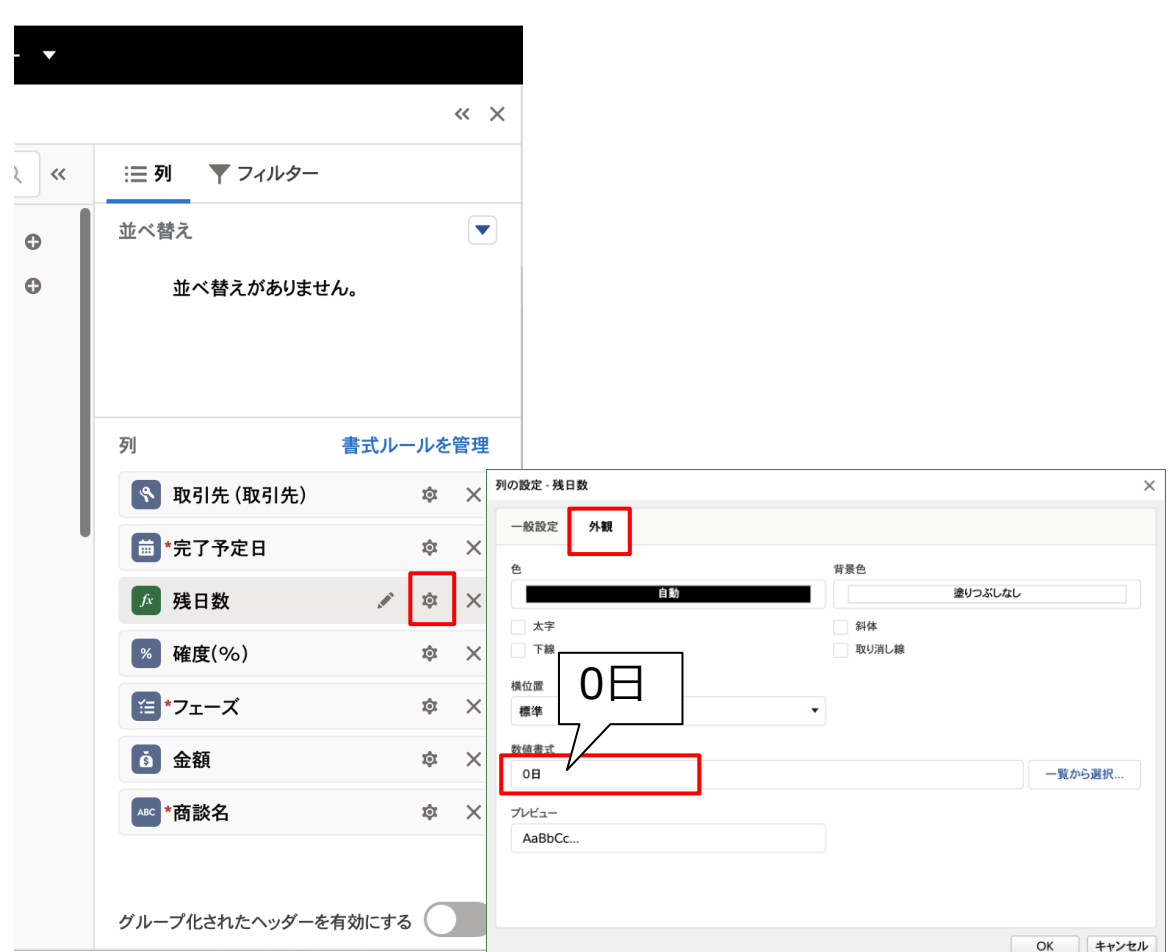

# <sup>25</sup> **4. 「残日数」と「取引先別合計」の追加(デザイン)**

数式列の活用

■■ ② [数値書式]を設定します

### 「取引先別合計」の表示

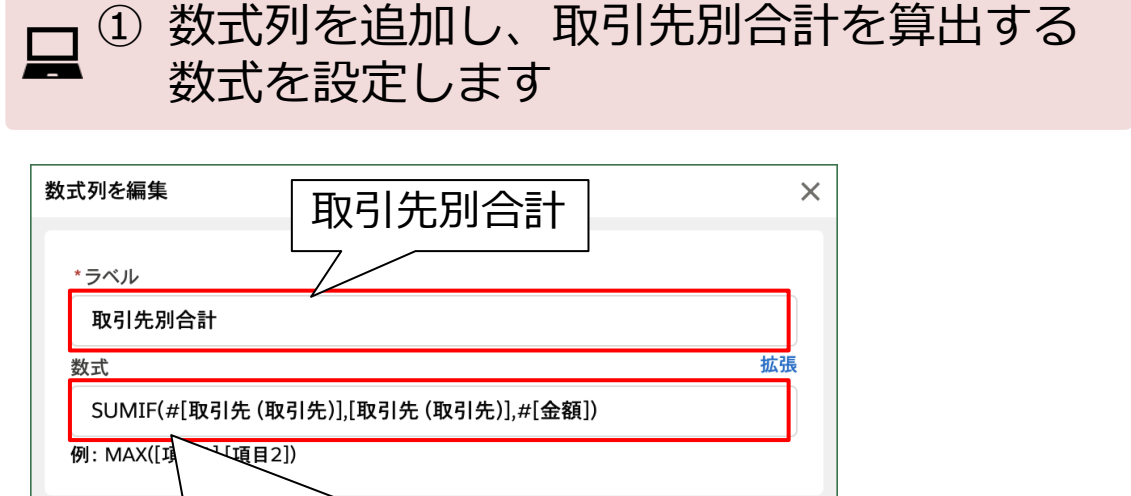

OK キャンセル SUMIF(#[取引先 (取引先)],[取引先 (取引先)],#[金額]) **※ 数式の解説は次頁を参照**

OK

キャンセル

列の設定 - 取引先別合計  $\times$  $\overline{\phantom{0}}$ 一般設定 外観  $\ll$   $\times$ 背景色 色 塗りつぶしなし  $Q$  « 自動  $\equiv$  列 ▼ フィルター 斜体 太字 並べ替え  $\blacktriangledown$ 取り消し線  $\ddot{\mathbf{c}}$ 下線 一覧から選択 横位置 並べ替えがありません。 標準 数値書式  $\odot$ 一覧から選択.. プレビュー 列 書式ルールを管理 書式  $\times$ AaBl **S** 取引先 (取引先)  $\dot{\mathfrak{A}} \times$ カテゴリ □ "完了予定日 サンプル **to**  $\mathsf{X}$ 全般 AaBbCc... 数值 ル ☆ 残日数 人 章  $\mathsf{X}$ 通貨 小数点以下の桁数: 0 / <sup>章</sup> × 取引先別合計 日本語 通貨記号:  $\epsilon$ % 確度(%) 自の数の表示形式: ΙÒΣ  $\mathsf{X}$  $(Y1,235)$ パーセンテージ ■\*フェーズ  $\qquad \qquad \hat{\mathfrak{P}} \qquad \times$  $(+1.255)$ 指数 ¥1,235  $-41,235$ 文字列 6 金額 (¥1,235)  $\hat{D}$   $\times$  $-41.235$ その他 ABC \*商談名 章 × ユーザー定義 グループ化されたヘッダーを有効にする 通貨の表示形式を設定します。小数点位置を揃える場合は、「会計」を選択してください。

## <sup>26</sup> **4. 「残日数」と「取引先別合計」の追加(デザイン)**

数式列の活用

#### **数式の解説**

「取引先別合計」は「取引先 (取引先)」列の値が同じ レコードの「金額」の合計値を集計しています。この ため数式では[検索対象のセル範囲]と[合計値を集 計するセル範囲]を指定する必要があります。 RaySheetの数式では、列方向の計算をする場合は範囲 を指定するために"#[項目名]"を使用します。

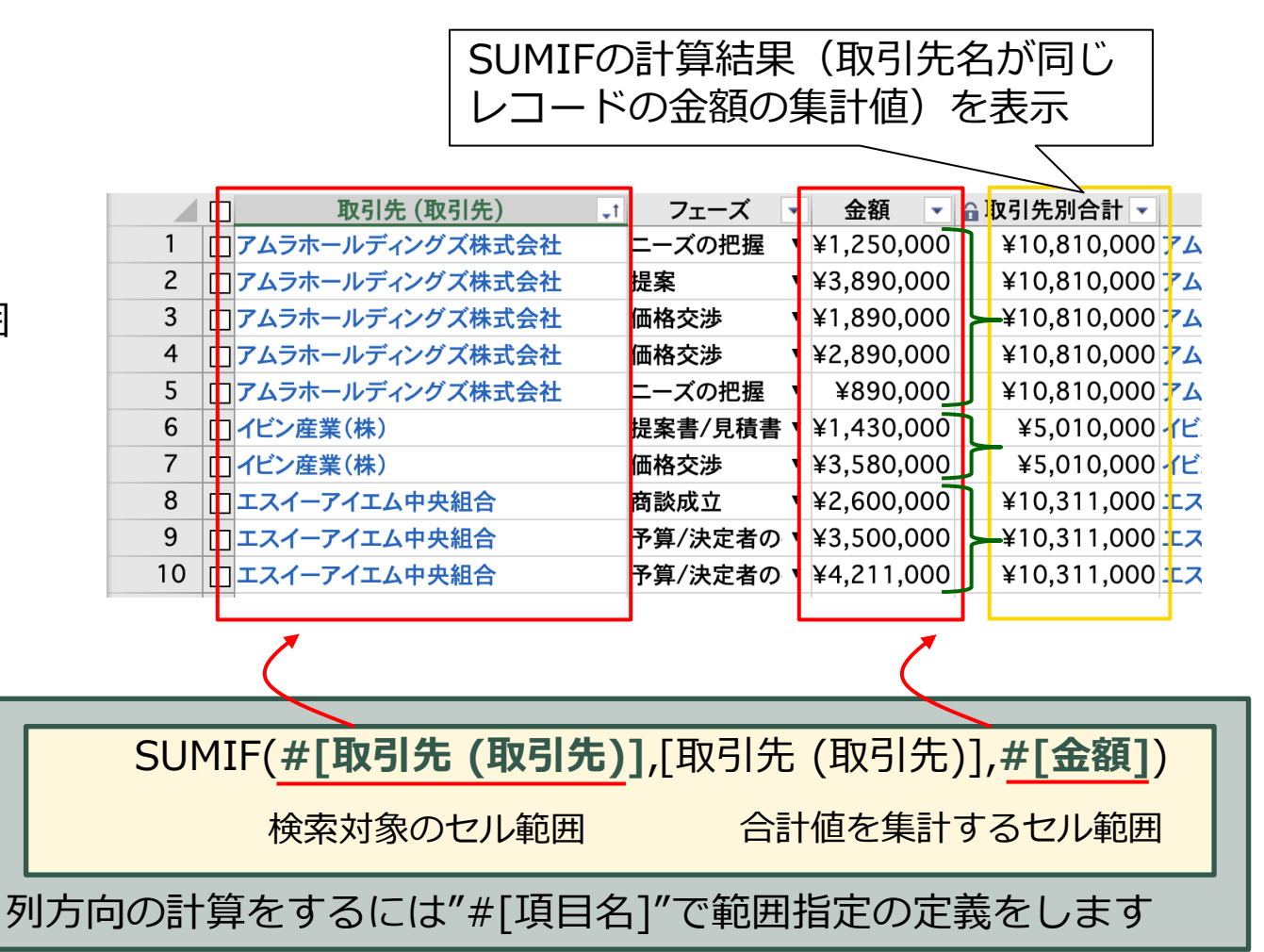

# 4. 「残日数」と「取引先別合計」の追加(デザイン) <sup>27</sup>

数式列の活用

 $\vert$ 

ンタ

ce

ドン  $c -$ K)

#### ■残日数と取引先別合計の列位置を変更しましょう

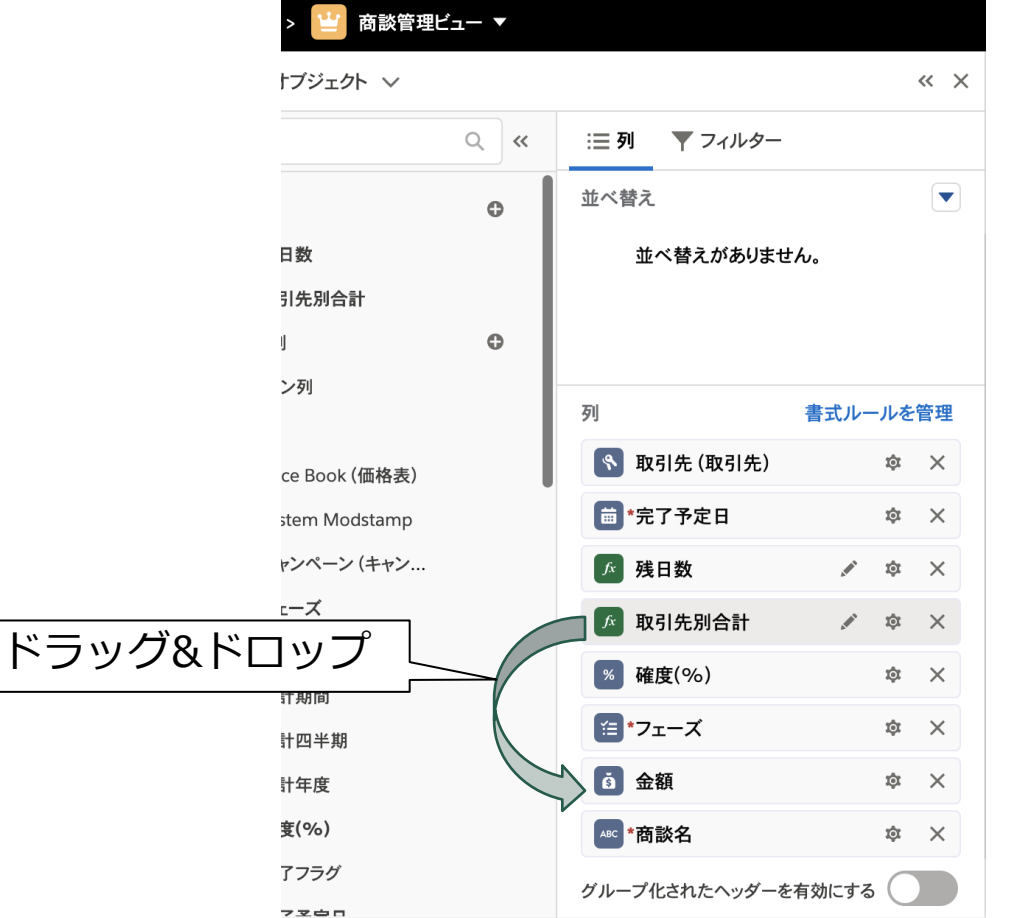

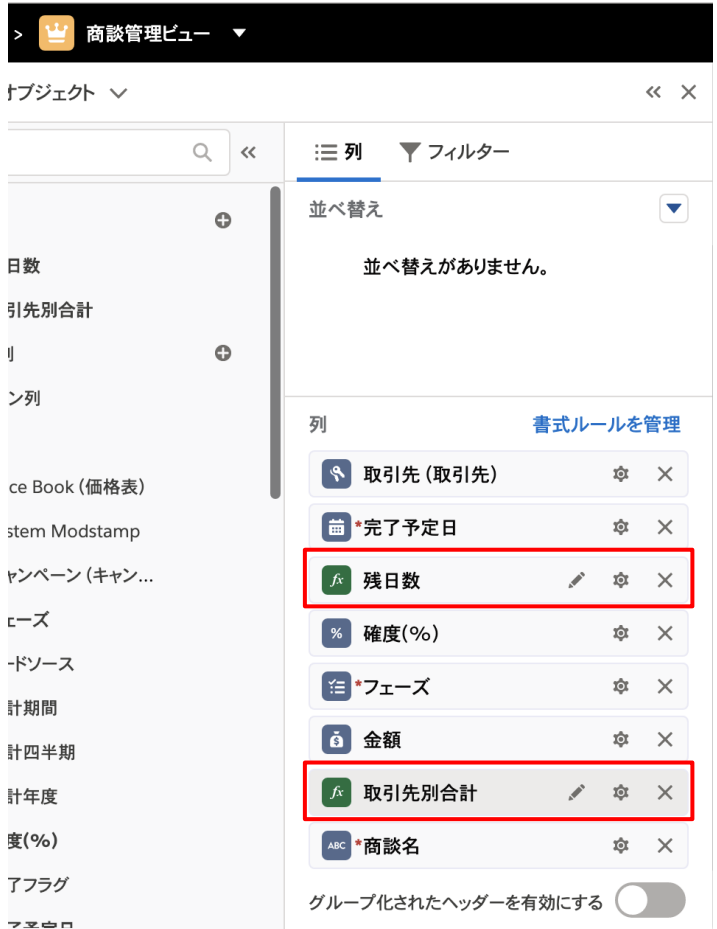

# 5. 列項目のグループ化(実行結果) 28

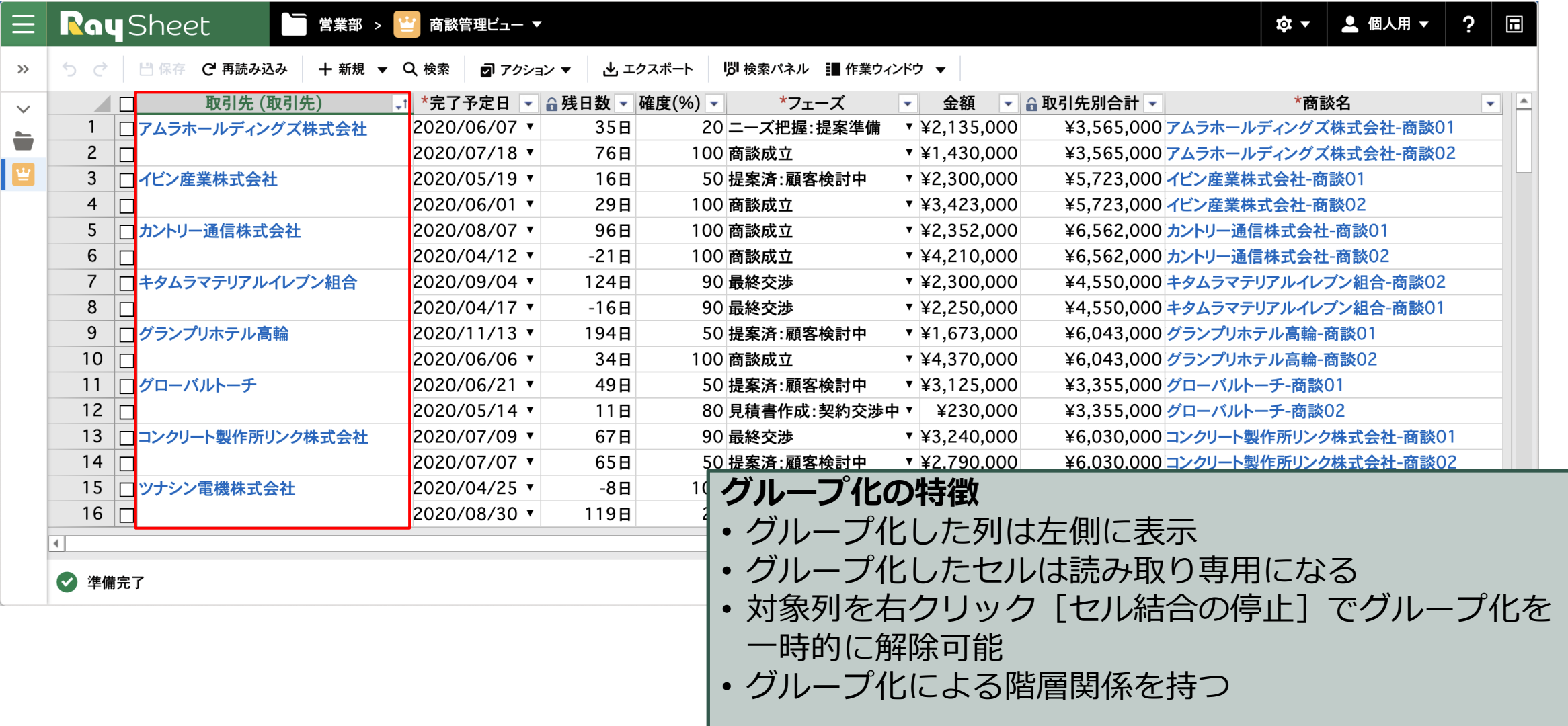

## 5. 列項目のグループ化(デザイン) **200**

### グループ化の活用

 $\times$ 

 $\blacktriangledown$ 

キャンセル

OK

### グループ化した列の値を並び替えて同じデータを1つのセルにまとめて表示します

■「取引先/取引先名」をグループ化します

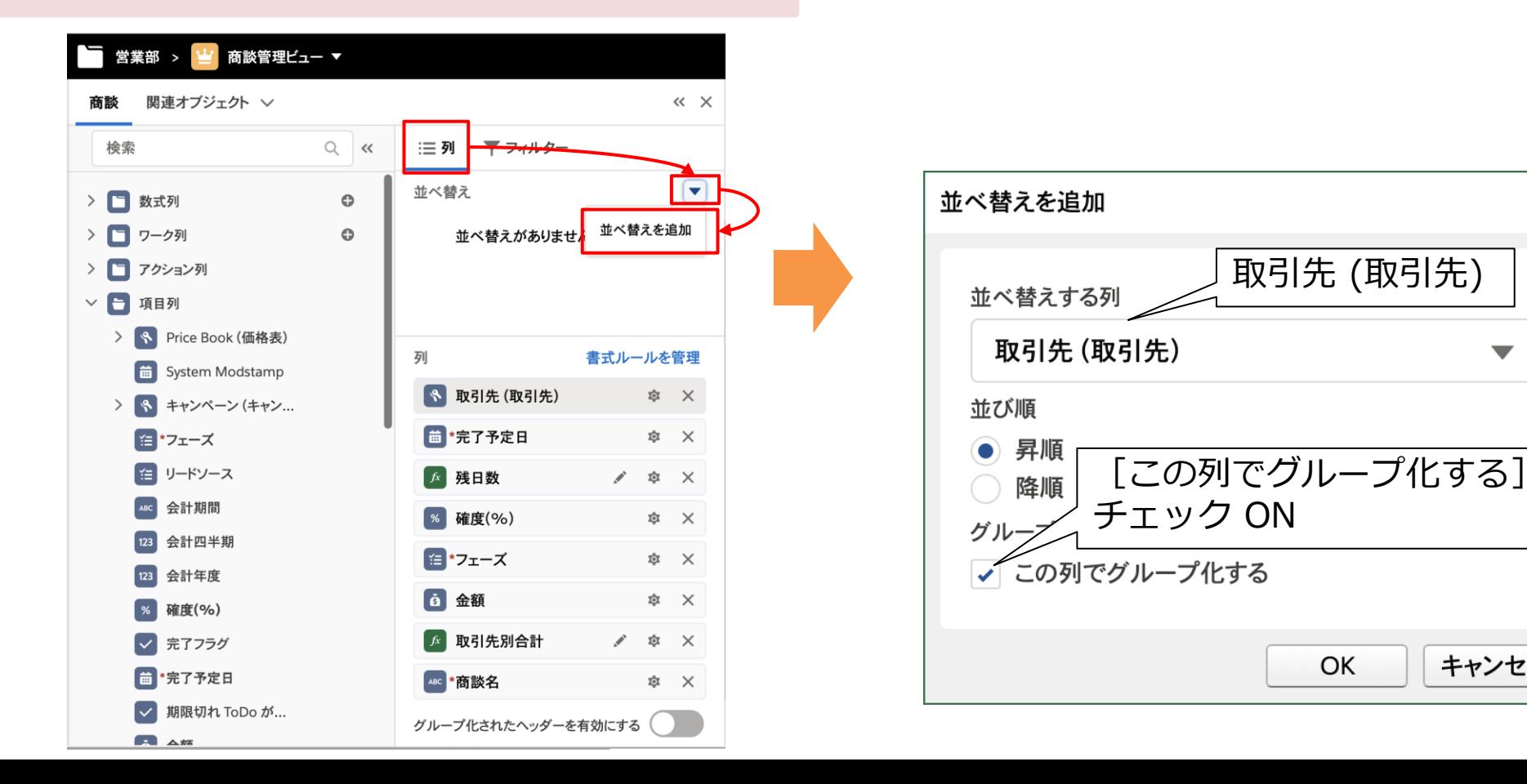

### 6. 列項目の自動セル結合(実行結果) スポット

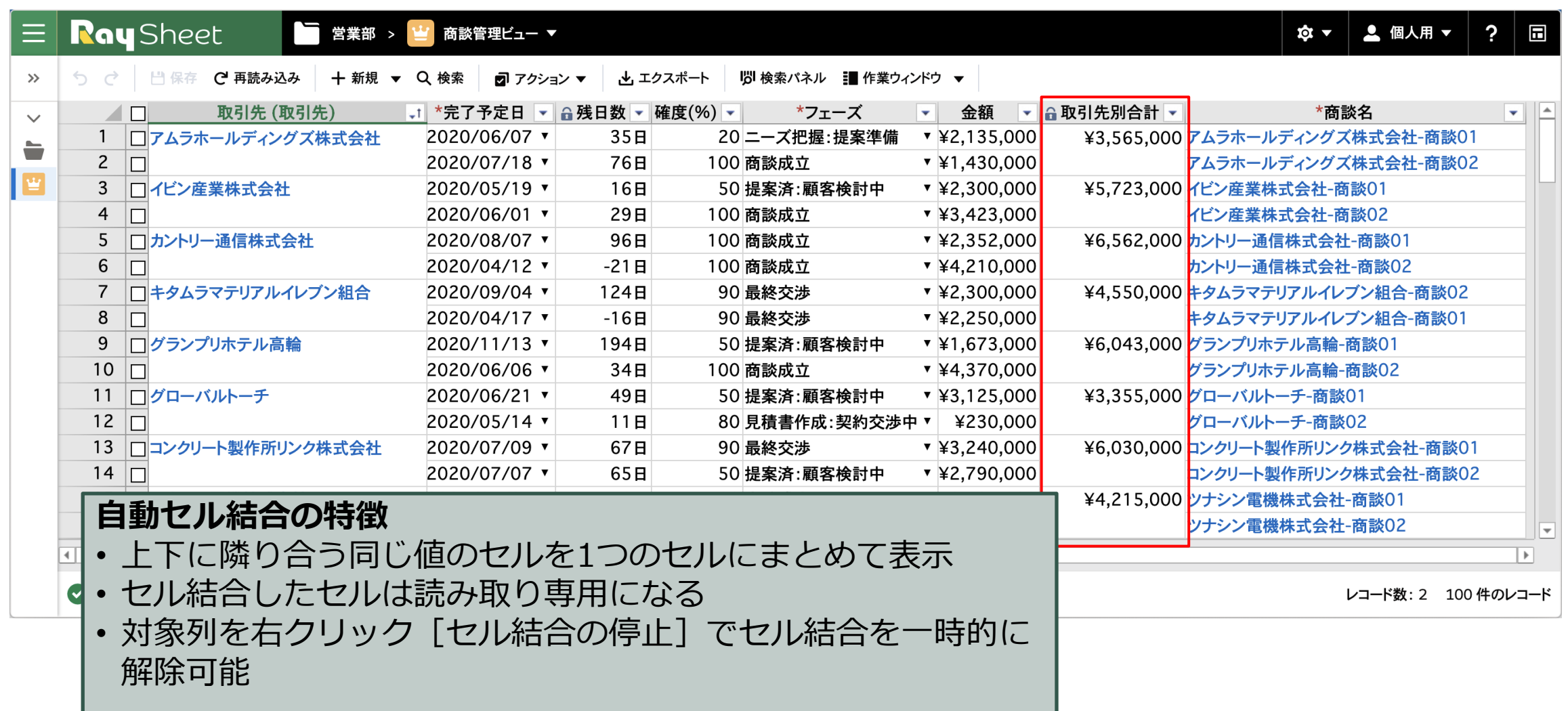

### 6. 列項目の自動セル結合 (デザイン) スポット

### 自動セル結合の活用

### グループ化した列の値を並び替えて同じデータを1つのセルにまとめて表示します

「取引先別合計」が自動的にセル結合するように設定します

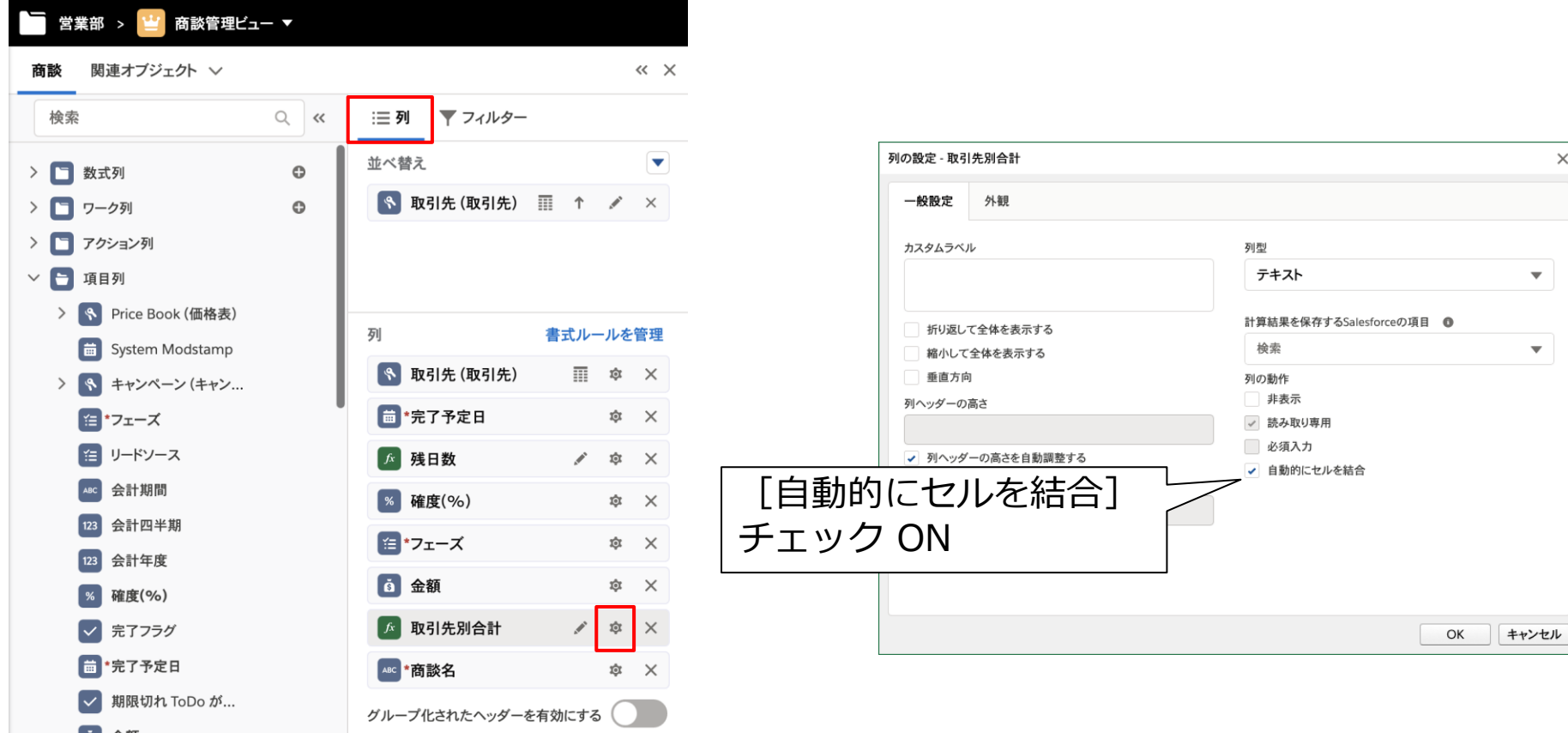

# <sup>32</sup> **7. 「残日数」と「確度(%)」の視認性を向上(実行結果)**

### 条件付き書式の活用

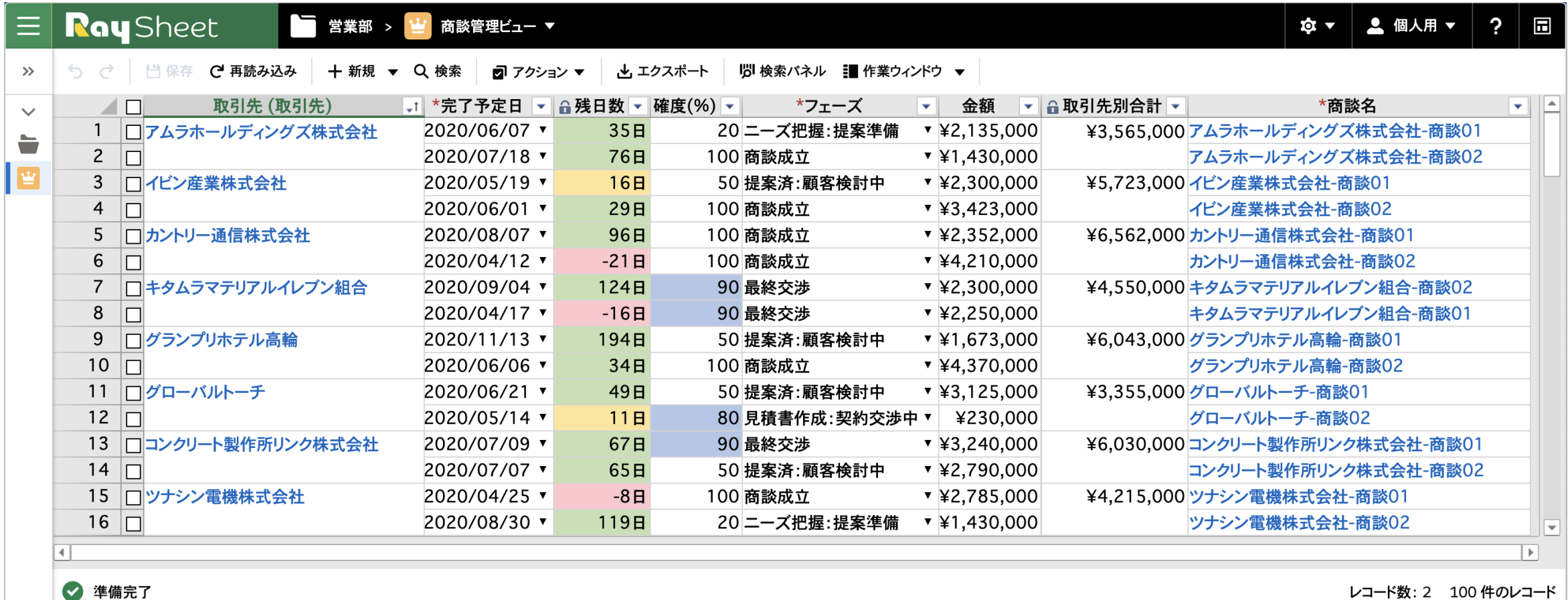

レコード数: 2 100 件のレコード

### <sup>33</sup> **7. 「残日数」と「確度(%)」の視認性を向上(デザイン)** 条件付き書式の活用

「残日数」の値によって背景色を変更する条件付き書式を設定します

■ 書式ルールで「残日数」に条件付き書式を設定します

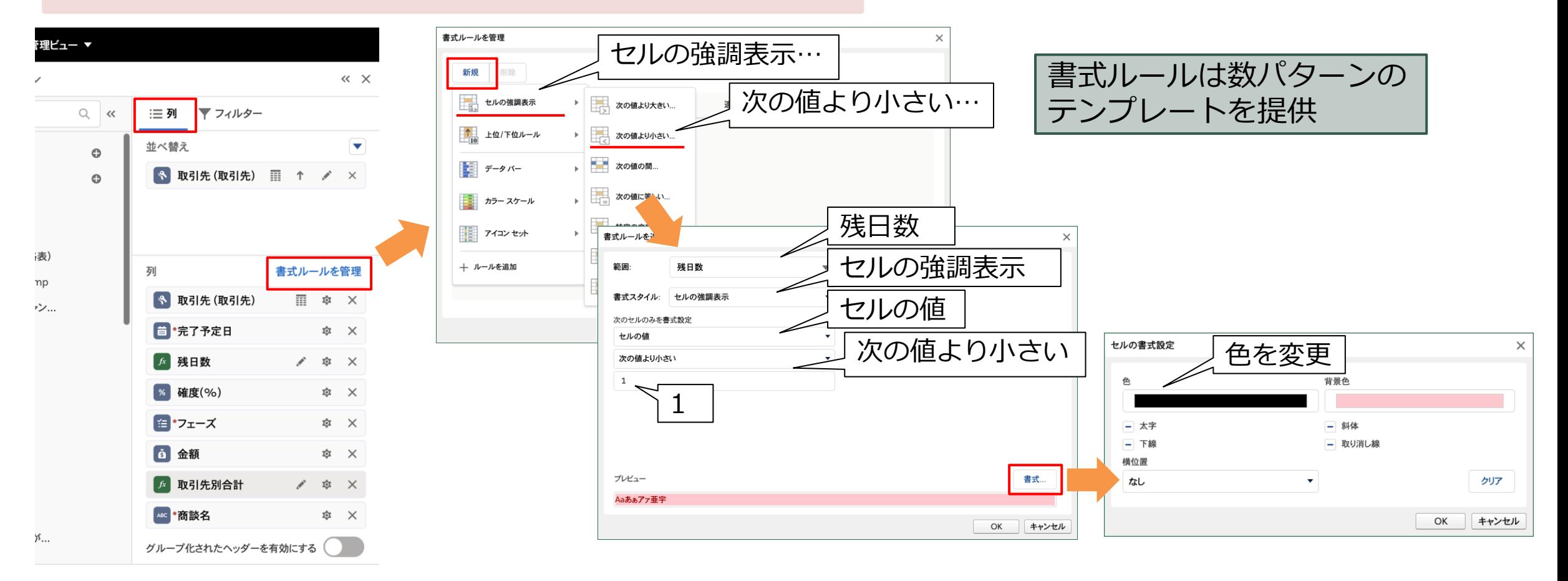

# <sup>34</sup> **7. 「残日数」と「確度(%)」の視認性を向上(デザイン)**

### 条件付き書式の活用

作成した書式ルールを複製します

■ 複製した書式ルールを編集します

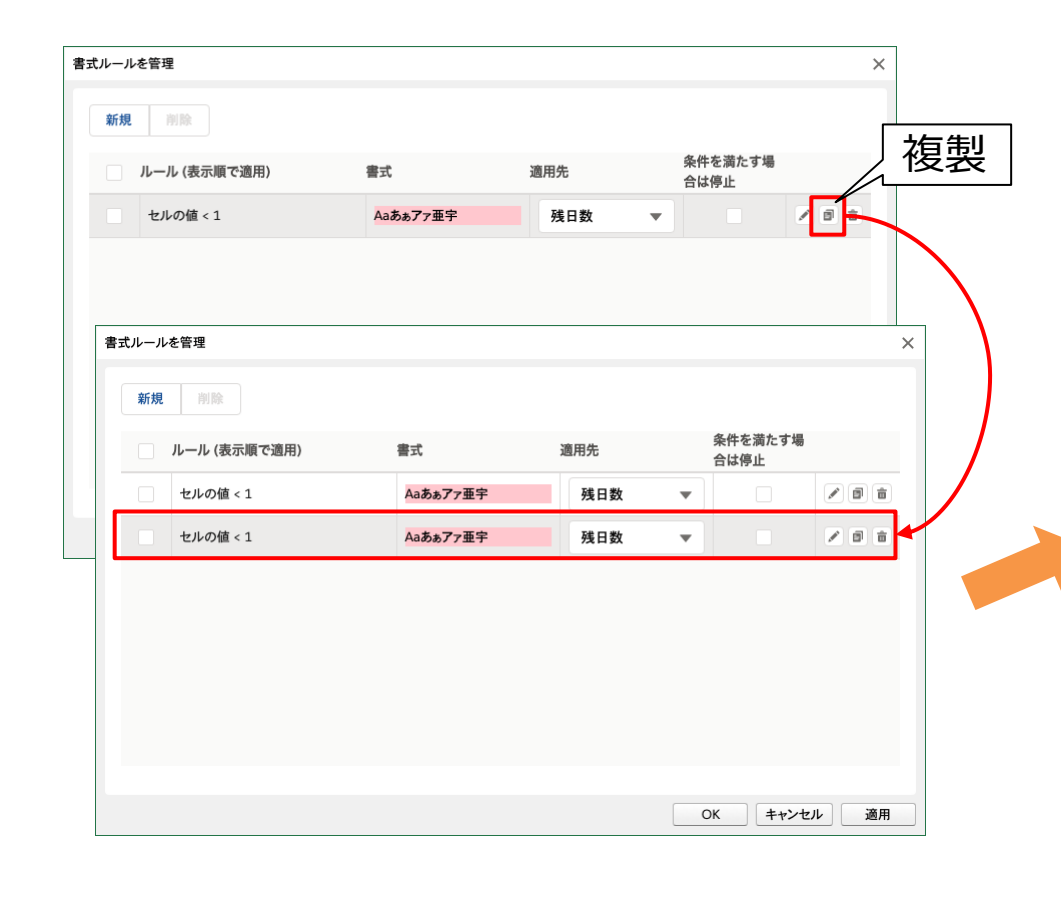

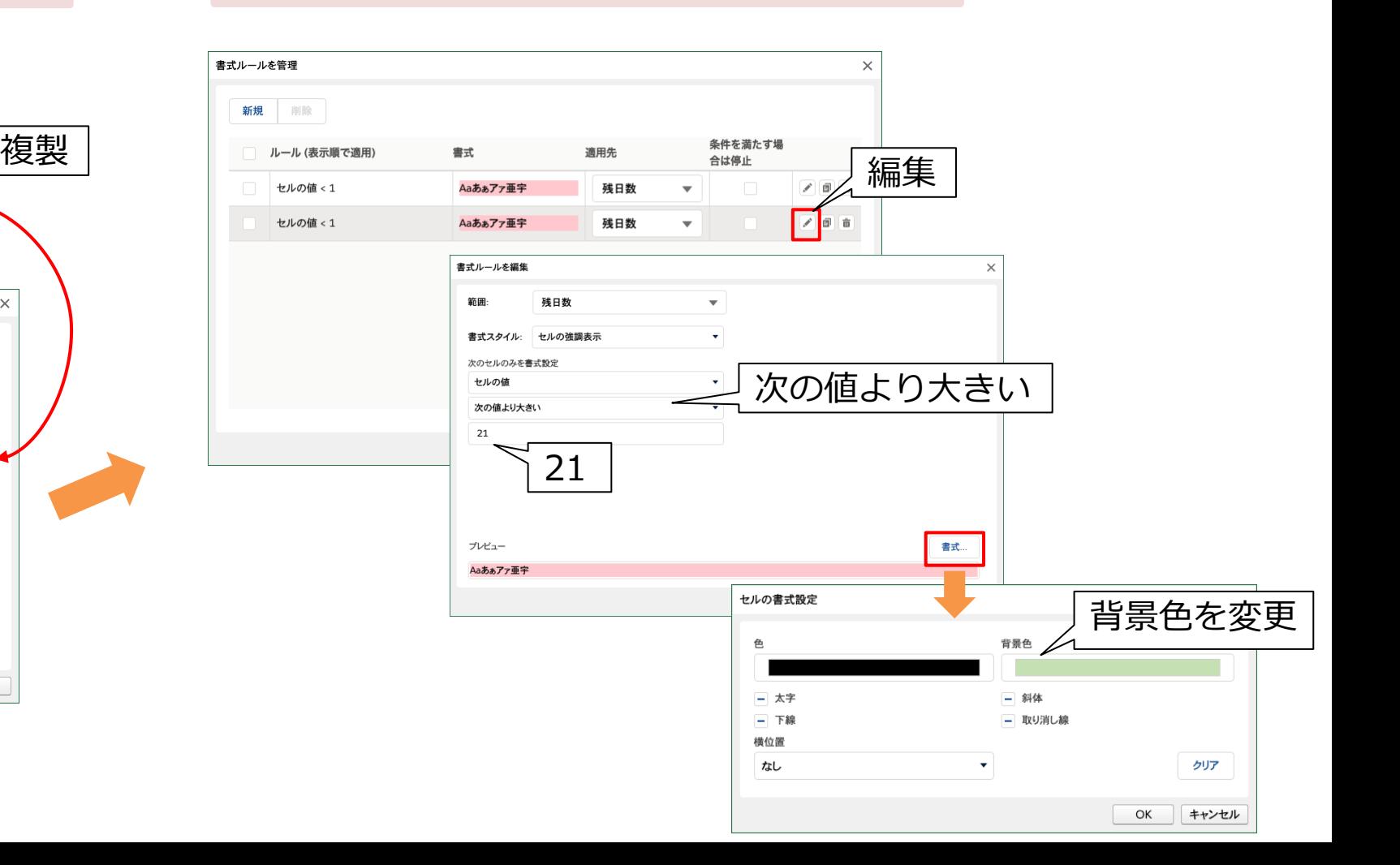

# <sup>35</sup> **7. 「残日数」と「確度(%)」の視認性を向上(デザイン)**

### 条件付き書式の活用

更に作成した書式ルールを複製します

複製した書式ルールを編集します – ⊔

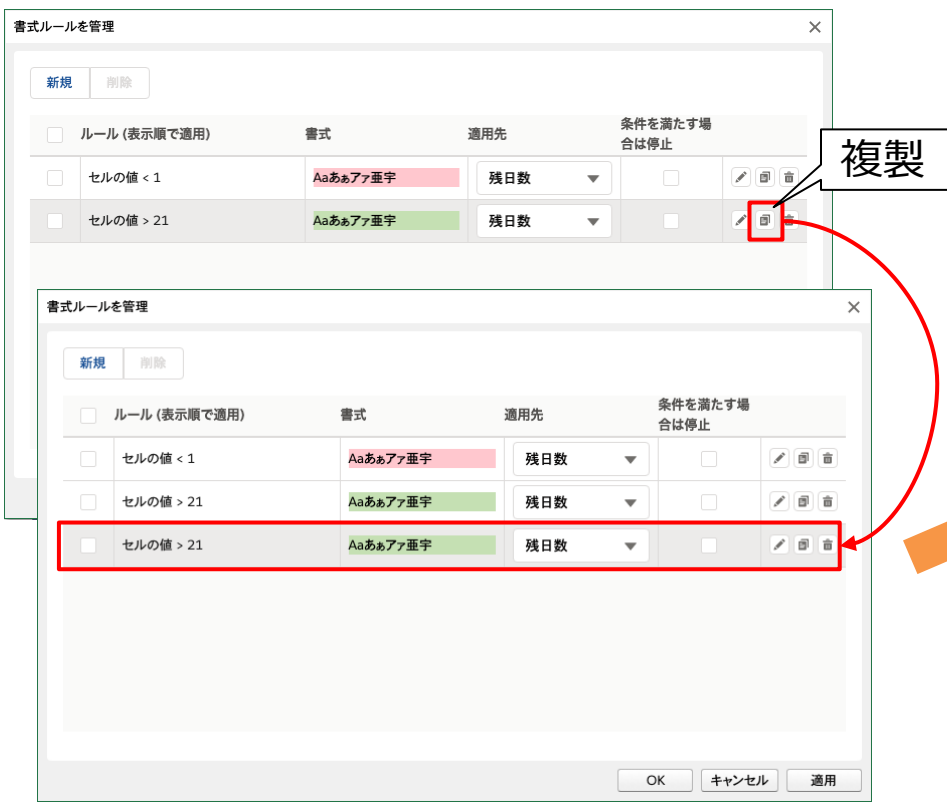

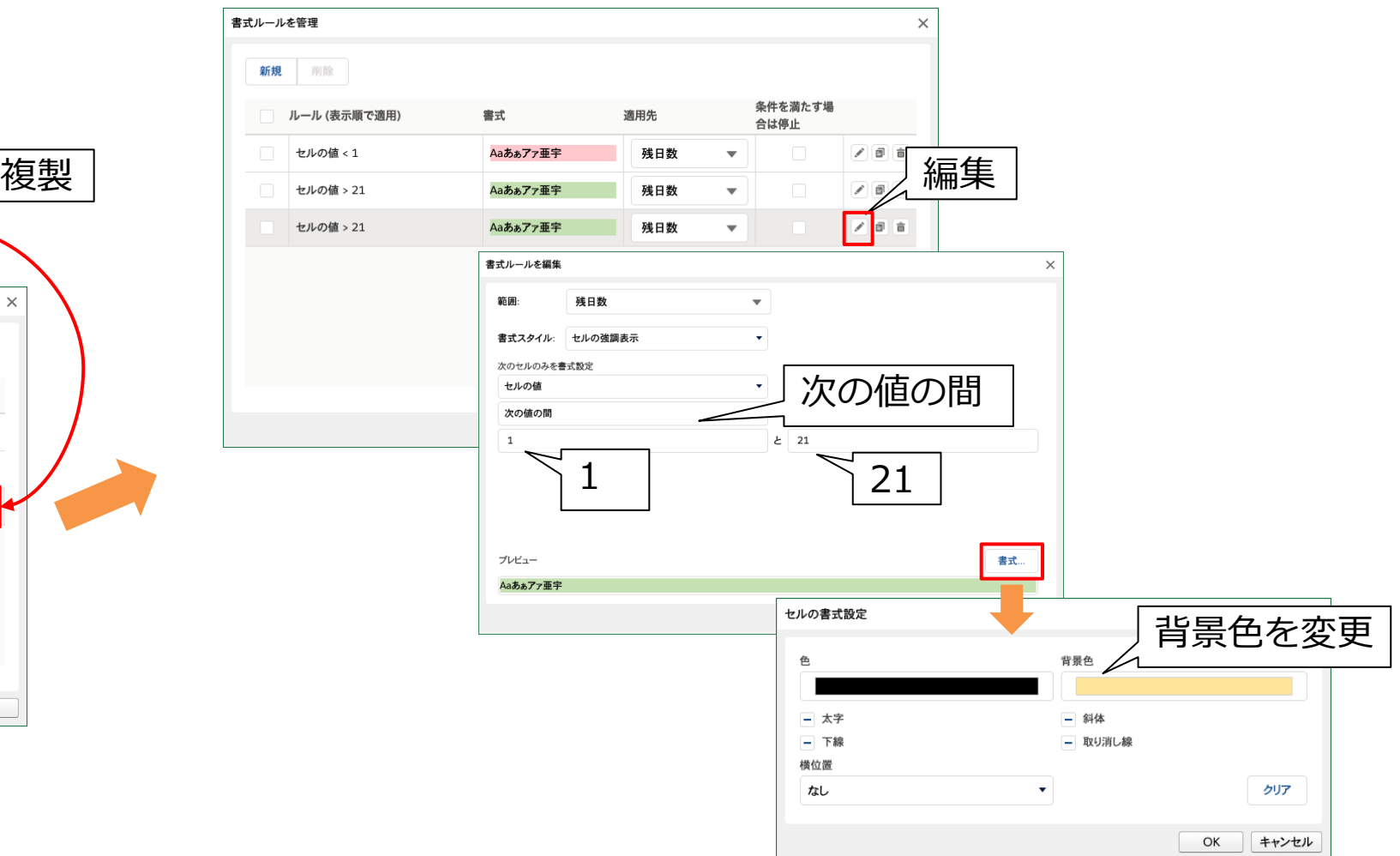

# <sup>36</sup> **7. 「残日数」と「確度(%)」の視認性を向上(デザイン)**

条件付き書式の活用

「確度(%)」の値が70%以上に条件付き書式を設定します

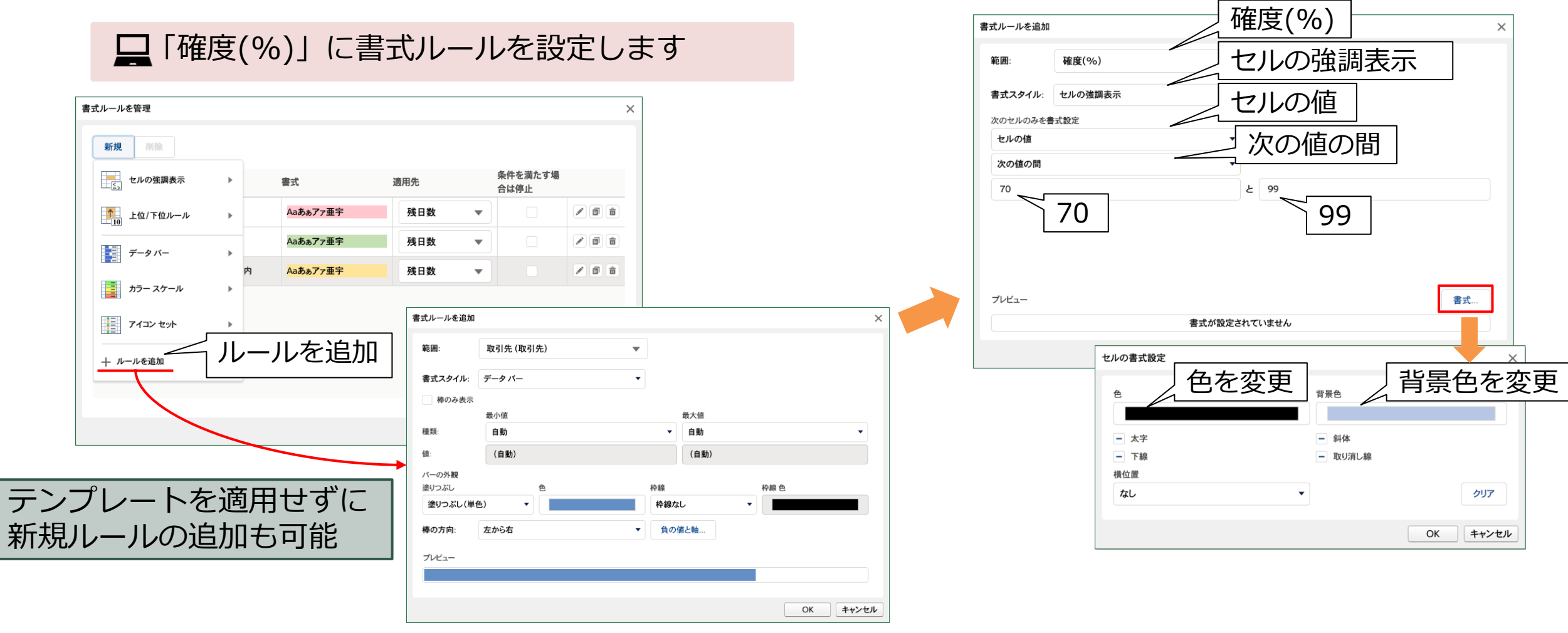

### 8. 「金額」の視認性を向上 (実行結果) まちゃくしょう。

### 条件付き書式の活用 Part 2

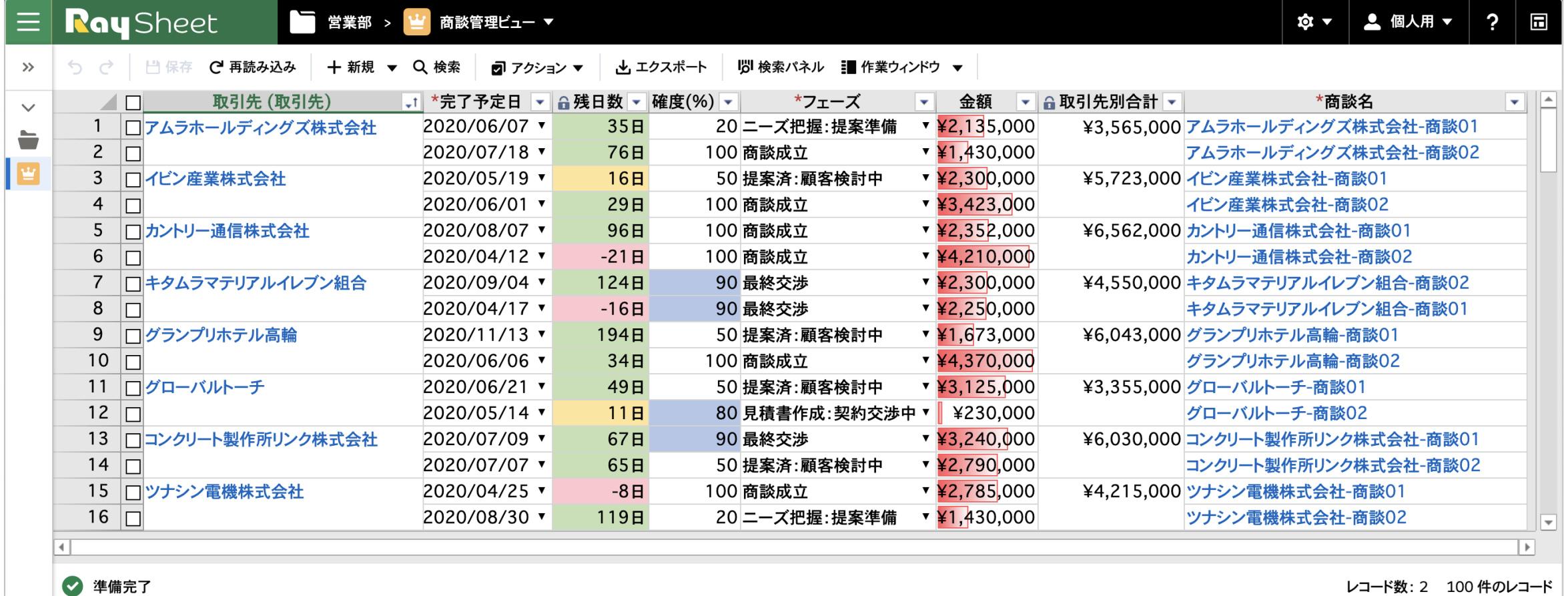

レコート数:2 100 1+00レコート

### **8. 「金額」の視認性を向上(デザイン)**

### 条件付き書式の活用 Part 2

### 「金額」の値をデータバーで表示します

□「金額」にデータバーの書式ルールを設定します

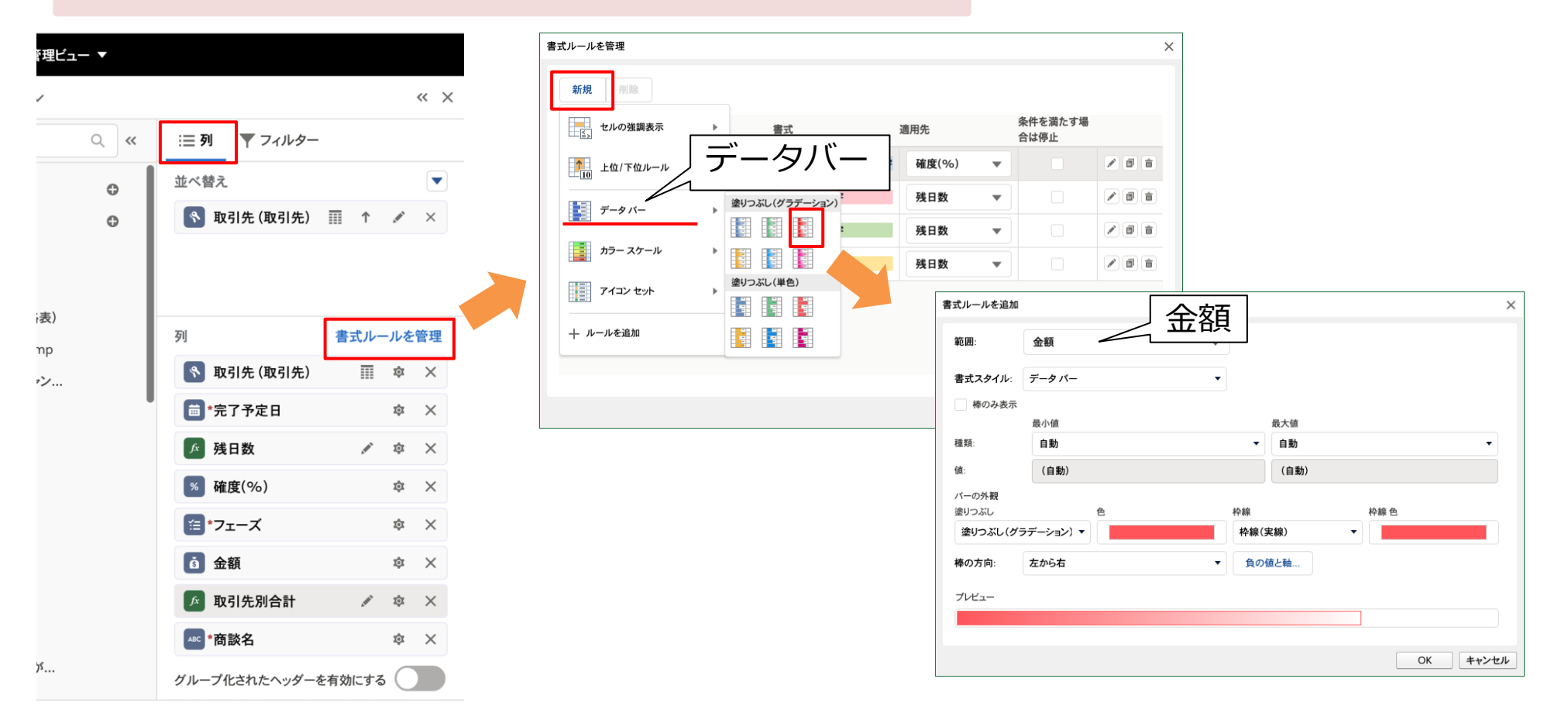

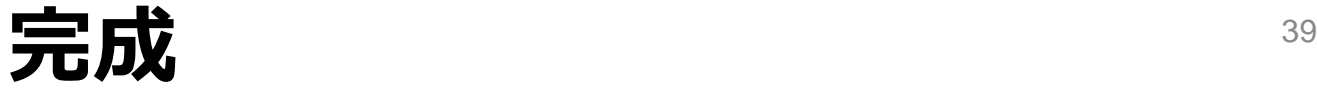

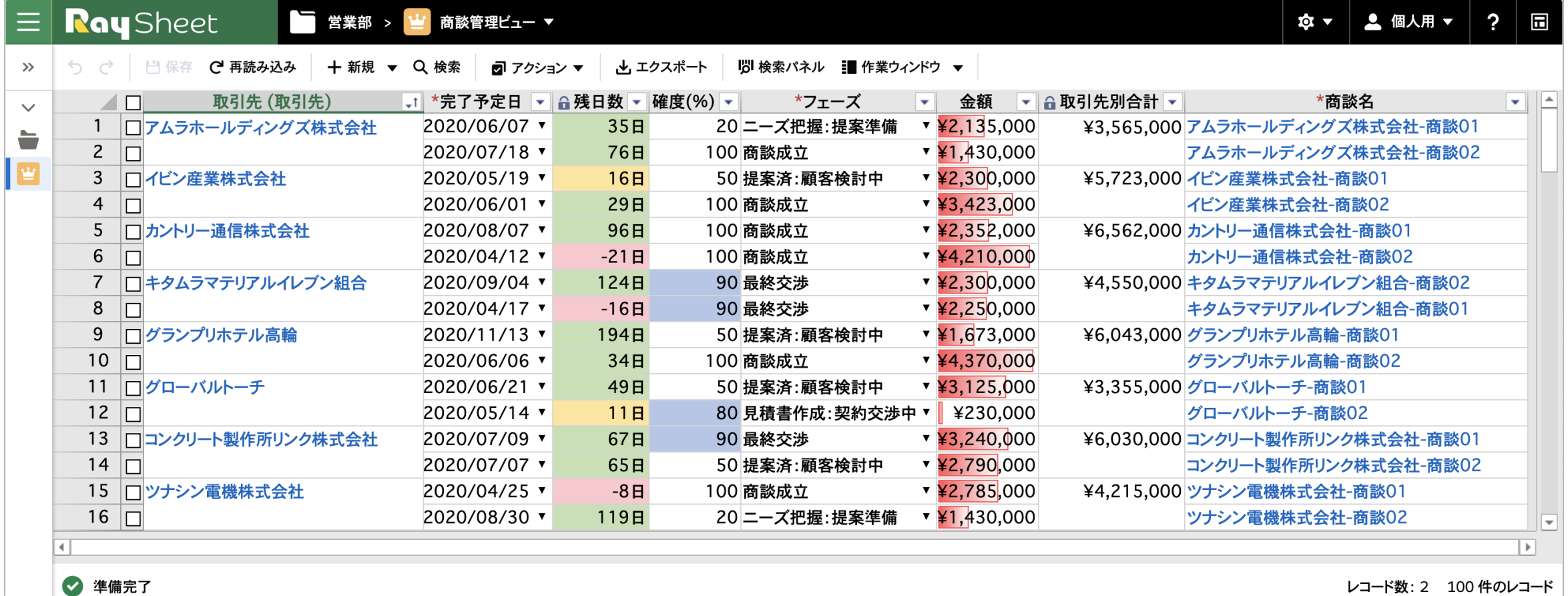

レコード数: 2 100 件のレコード

### **+ @ 便利機能を追加 Part 1 : 検索パネル (実行結果)** ▲ △

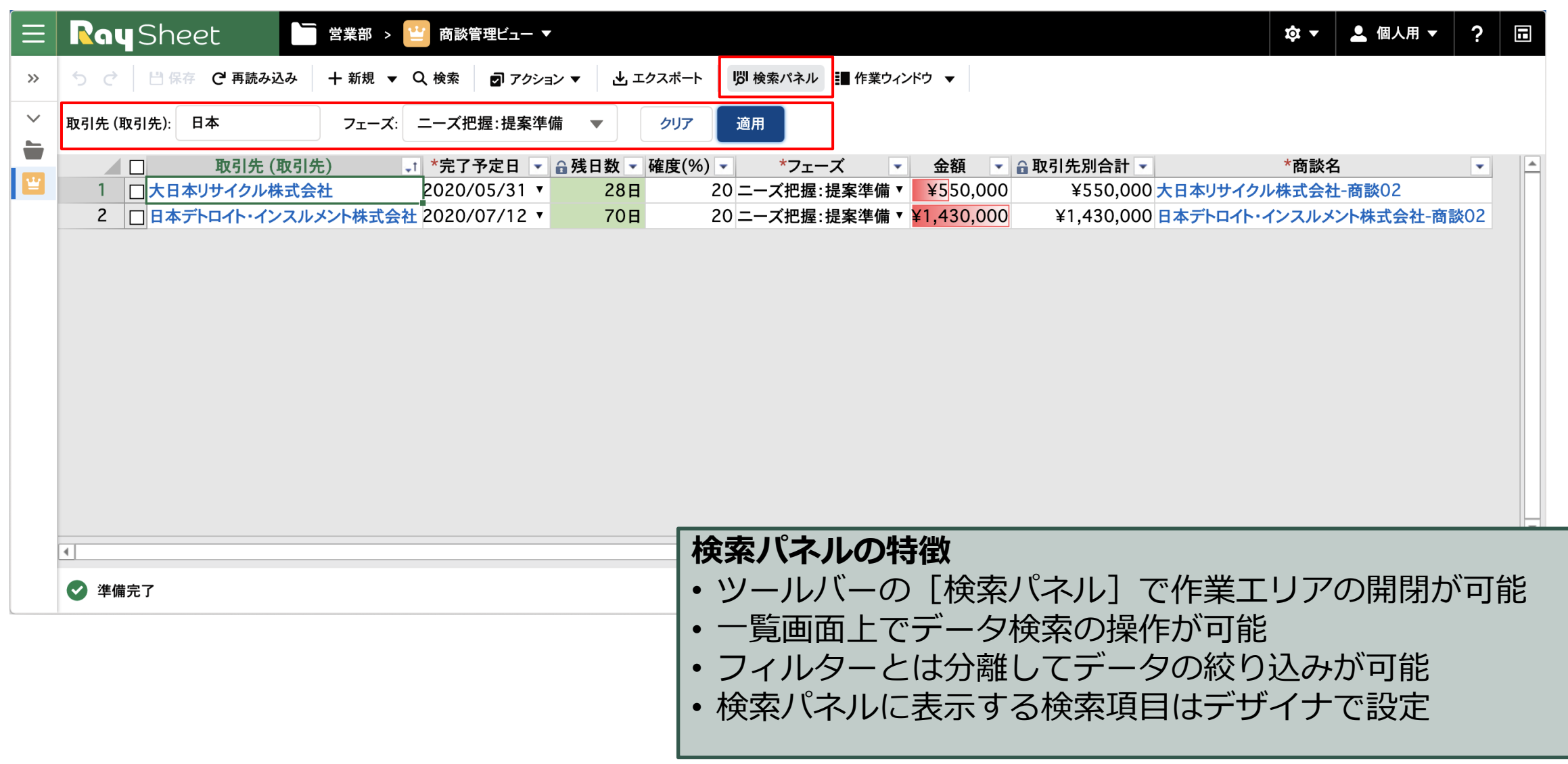

### **+@ 便利機能を追加** <sup>41</sup> **Part 1:検索パネル(デザイン)**

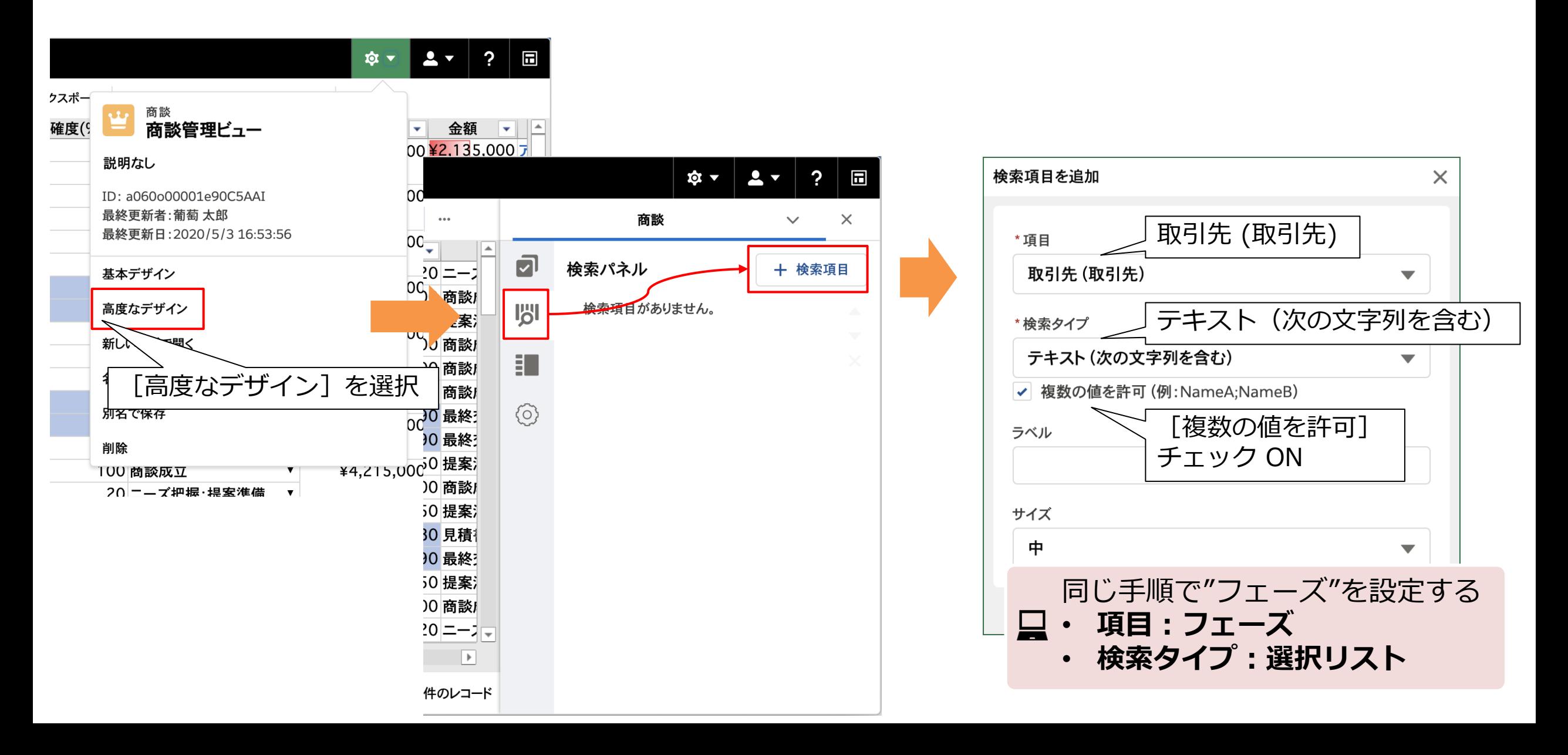

### **+@ 便利機能を追加** <sup>42</sup> **Part 2:ワーク列(実行結果)**

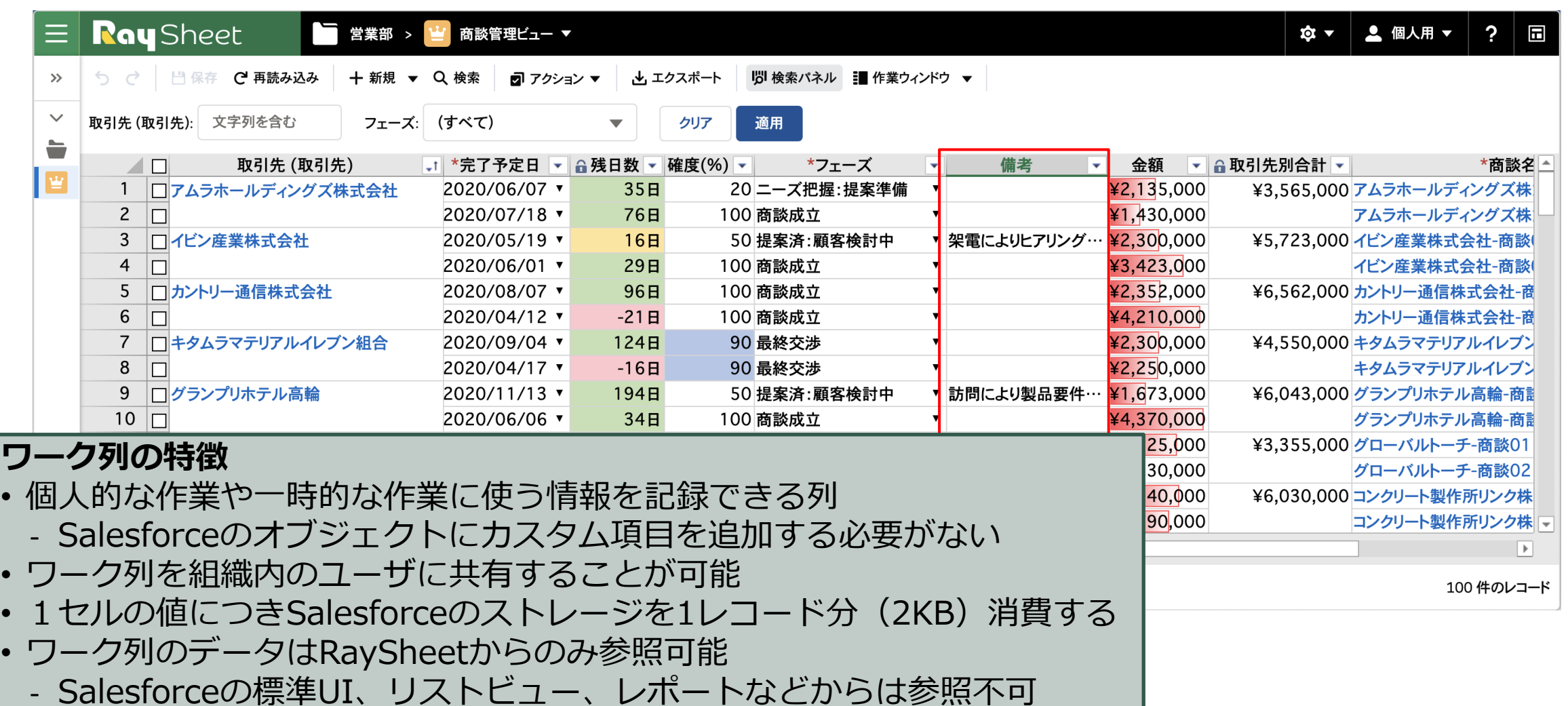

### **+@ 便利機能を追加** <sup>43</sup> **Part 2:ワーク列(デザイン)**

ワーク列を有効化します

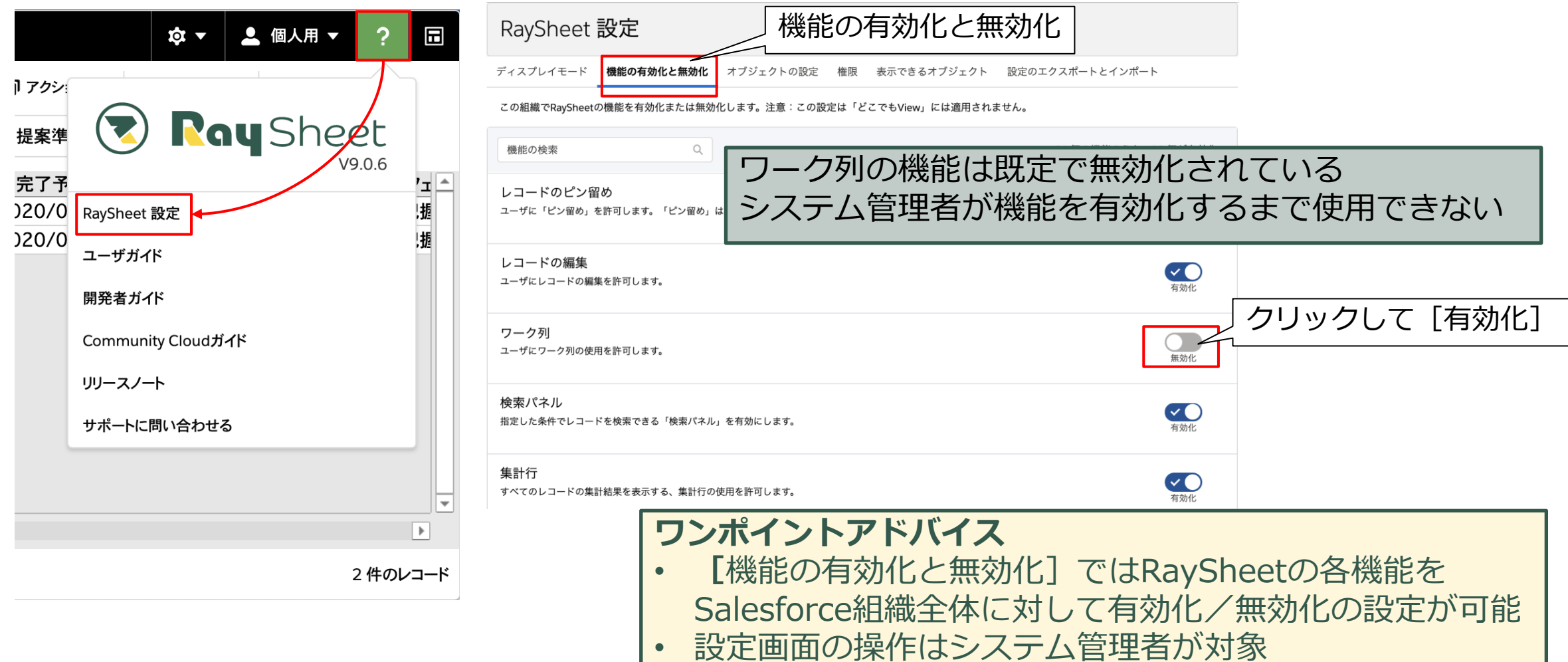

### **+@ 便利機能を追加** <sup>44</sup> **Part 2:ワーク列(デザイン)**

### ワーク列を追加します

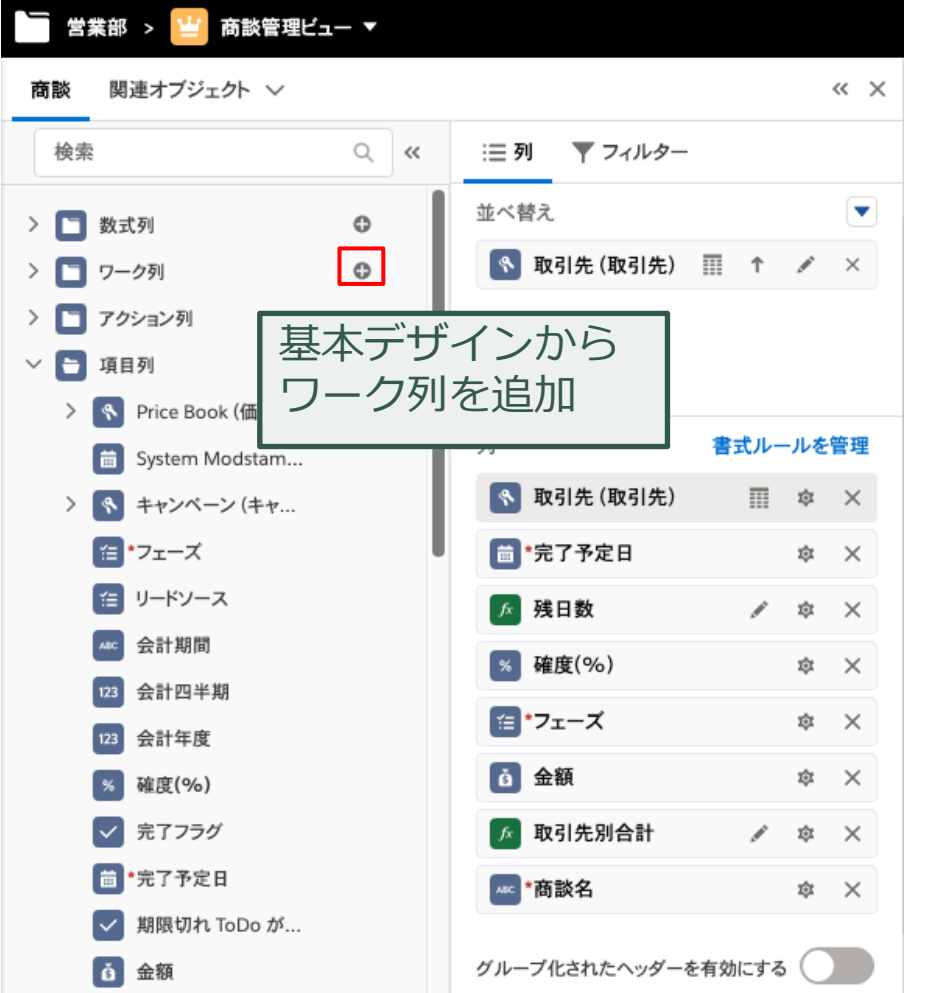

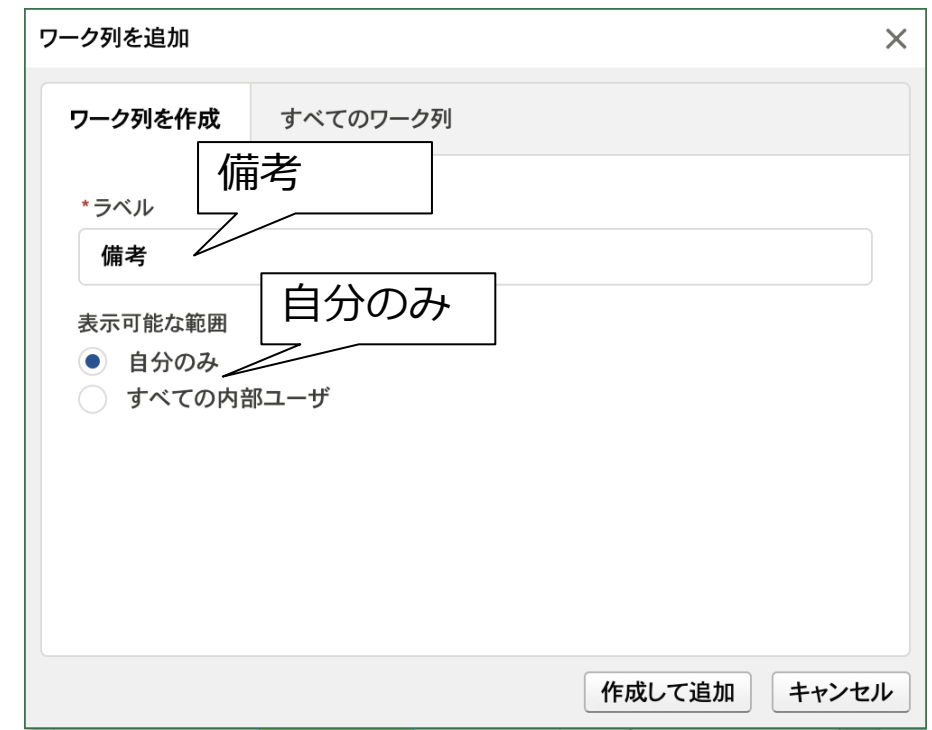

### + @ 便利機能を追加 Part 3 : 関連オブジェクト (実行結果) 45

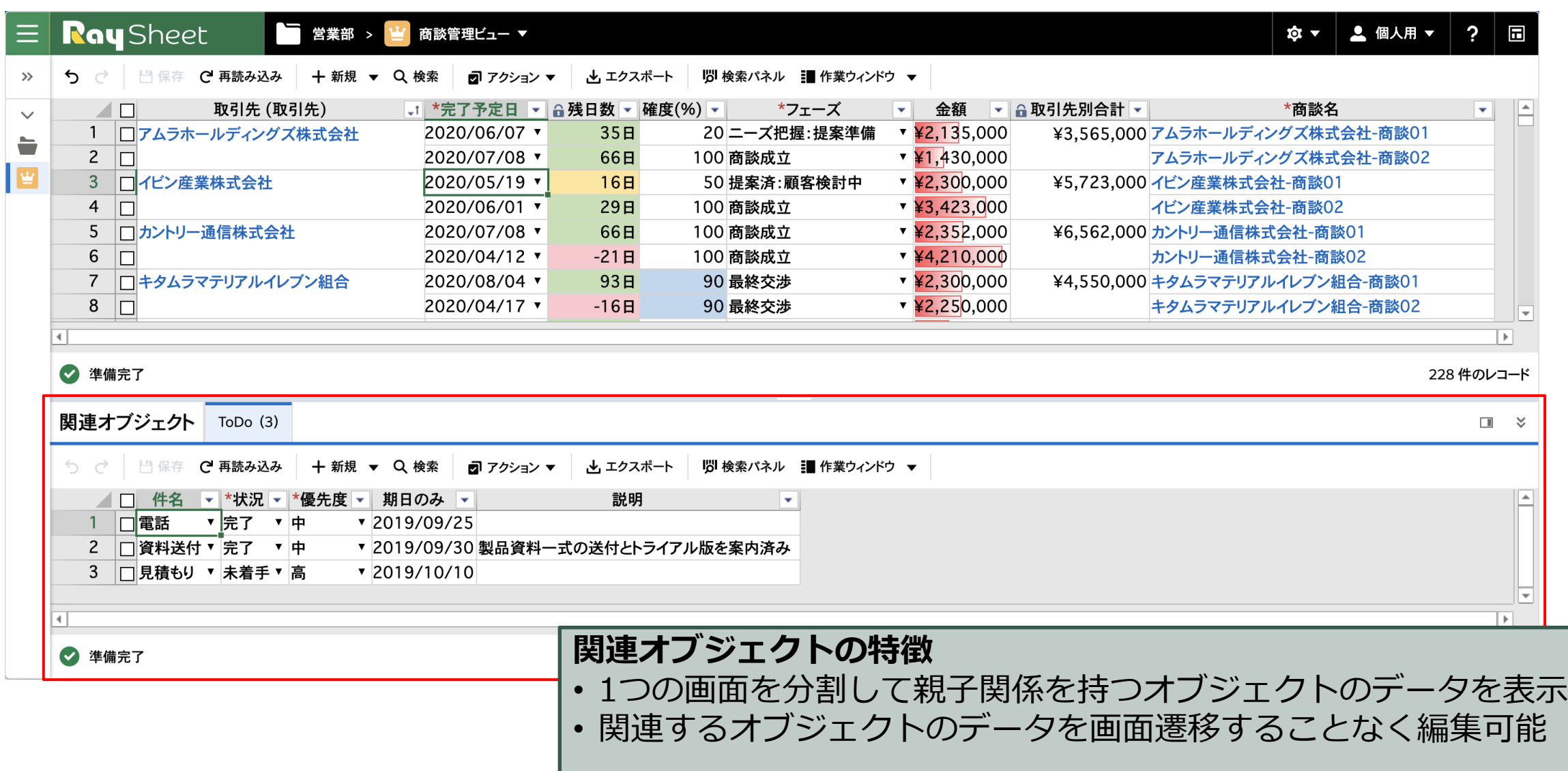

## **+@ 便利機能を追加** <sup>46</sup> **Part 3:関連オブジェクト(デザイン)**

#### 関連オブジェクトを追加します

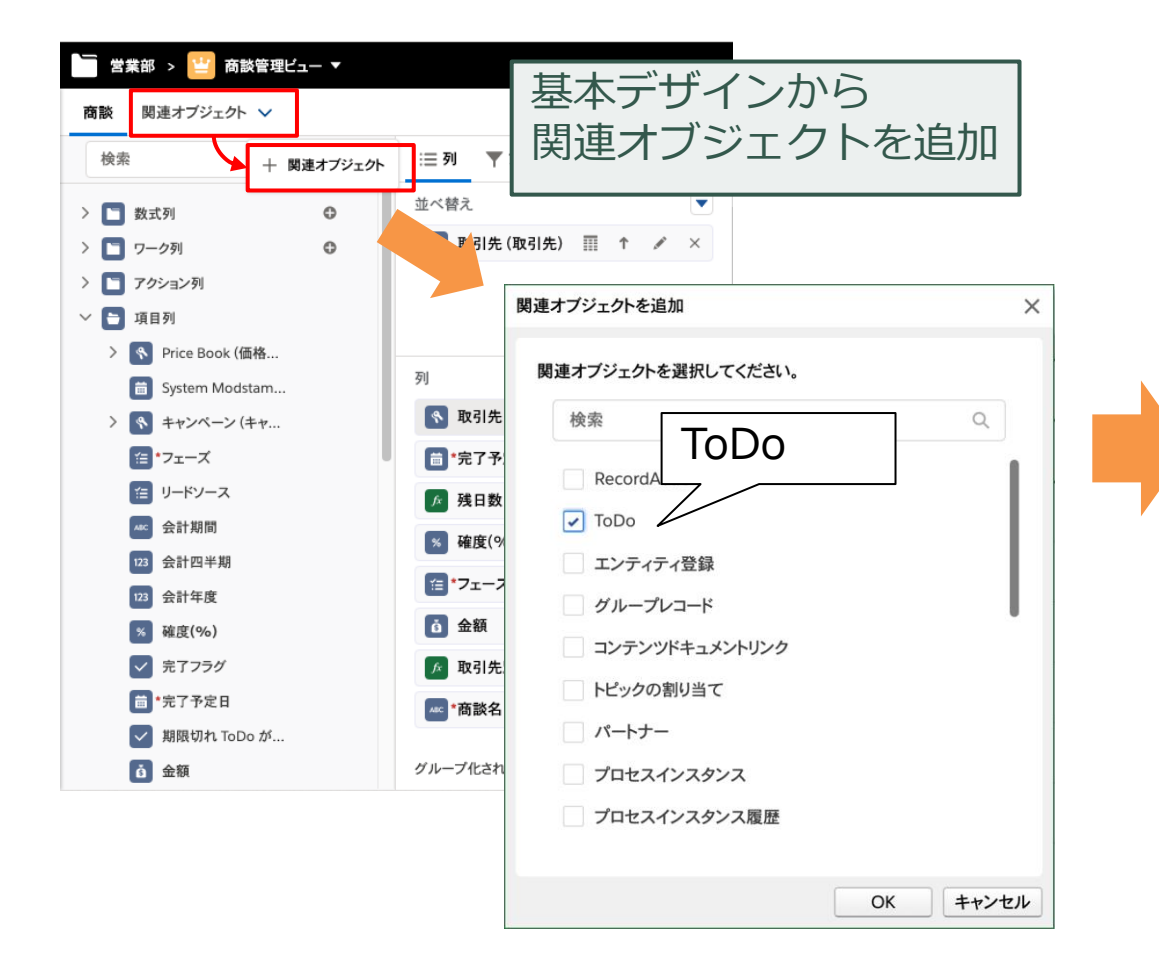

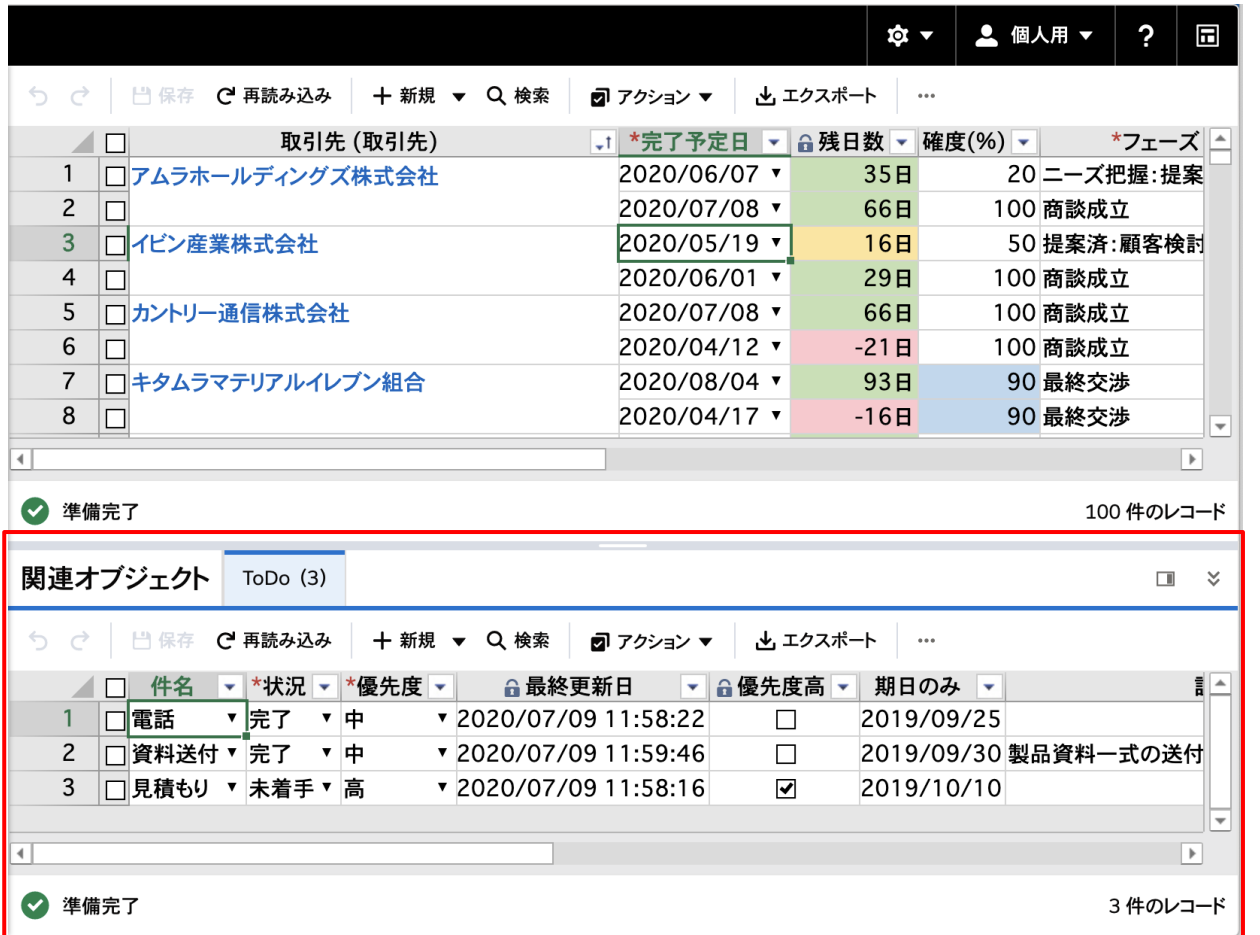

# **+ @ 便利機能を追加 Part 3 : 関連オブジェクト (デザイン) 47**

#### ■ 関連オブジェクトの項目列を変更します

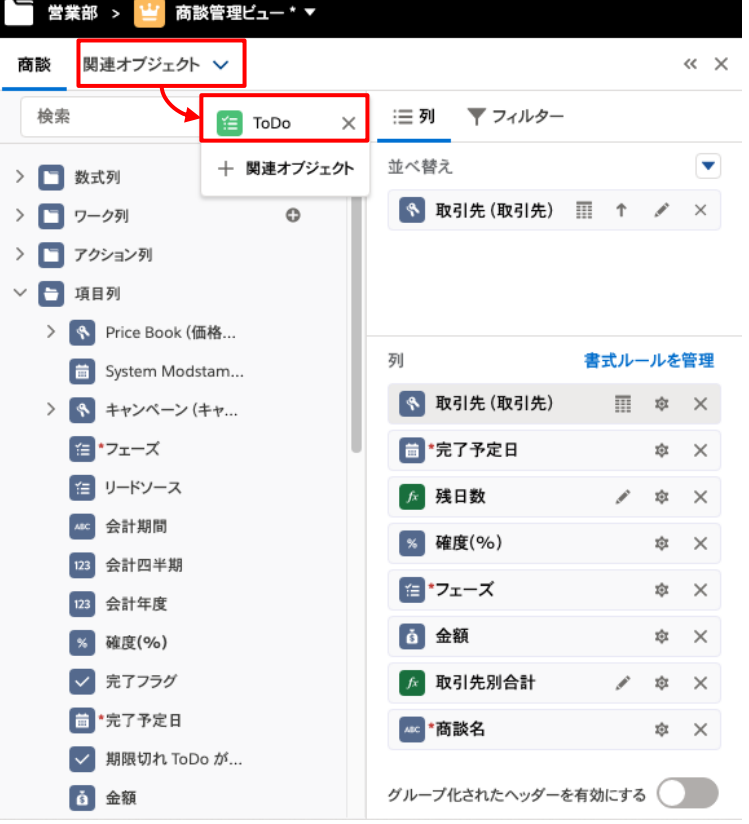

#### 関連オブジェクトの項目列を削除

- 最終更新日
- 優先度高
- 作成日
	- 完了フラグ
	- アーカイブ済み

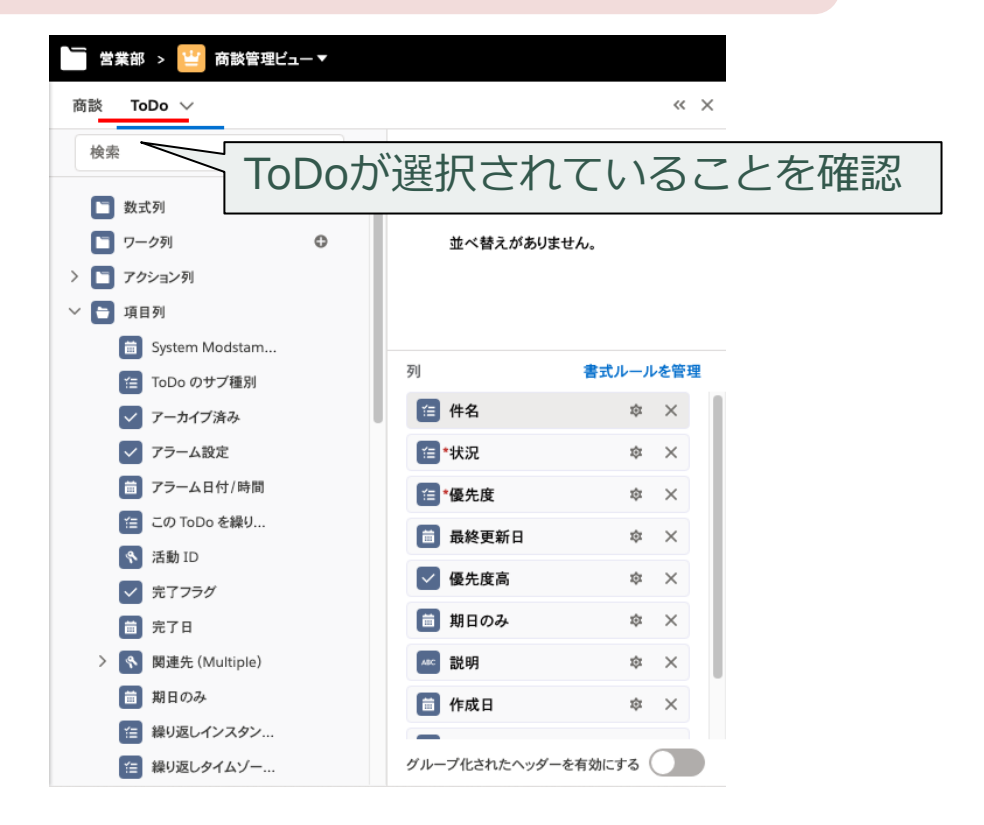

### **+@ 権限の設定(実行結果)** <sup>48</sup>

**すべての権限あり**■ 営業部 > 当 商談管理ビュー ▼ **Ray** Sheet ☆▼ 2 個人用 ▼ | ? | 同  $\equiv$ ■ 円 保存 C 再読み込み |3| 検索パネル ■ 作業ウィンドウ ▼  $\gg$ ちで **+ 新規 ▼ Q 検索** ■ アクション ▼ 也 エクスポート  $\equiv$ 取引先/取引先名:文字列を含む 適用 フェーズ: (すべて)  $\blacktriangledown$ クリア 凹 \*取引先/取引先名 →1 \*完了予定日 ▼ 命残日数 ▼ 確度(%) ▼ \*フェーズ 金額 • 台取引先別合計 • △  $\Box$  $\sim$ 備考  $\left\vert \mathbf{v}\right\vert$  $42,135,000$ 1 |□アムラホールディングズ株式会社 2019/10/10  $\times$ 41日 50 提案  $\vert$ ¥6,195,000  $2^{\circ}$ 2019/11/22 70 価格交渉  $41,430,000$  $\Box$ 84日  $\mathbf{v}$  $\mathbf{3}$  $\Box$ 2020/01/24  $\times$ 147日 20 ニーズの把握 ▼ 架電によりヒアリング… ¥2,630,000 90 最終交渉 ¥2,300,000 4 □ イビン産業株式会社 2019/09/13  $\times$ ¥5,723,000 14日  $\mathbf{v}$  $5$   $\Box$ ¥3,423,000 2020/02/27  $\blacktriangledown$ 181日 50 提案  $\overline{\mathbf{v}}$ ▼ 訪問により製品要件… ¥2,352,000 6 |□カントリー通信株式会社 2019/11/13  $\times$ 75日 50 提案 ¥6,562,000  $7\Box$ 2019/08/16  $\blacktriangledown$  $-14H$ 100 商談成立  $\mathbf{v}$  $4,210,000$ 

#### **レコードの編集とエクスポートの権限なし**

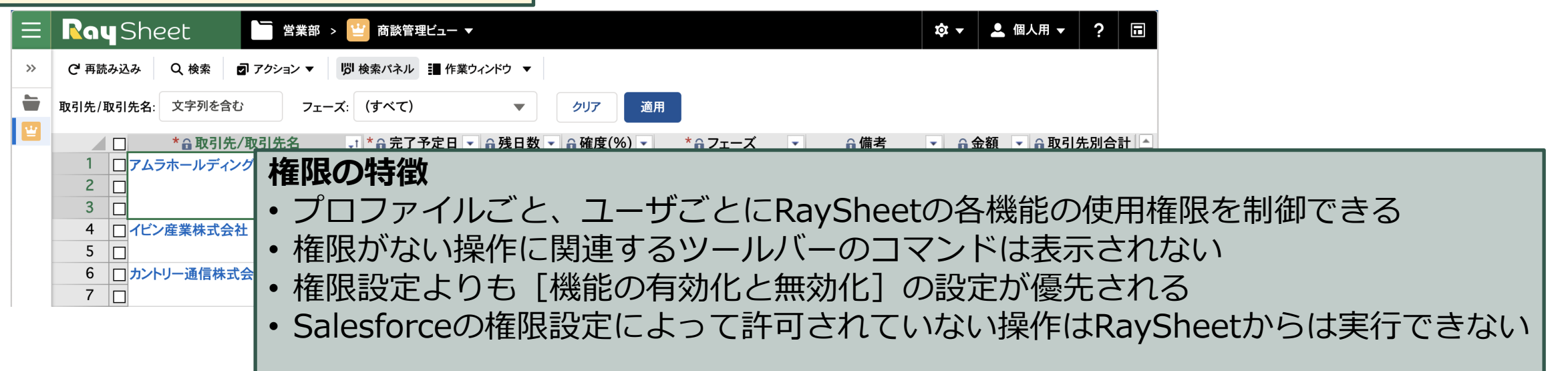

**+@ 権限の設定(設定)** <sup>49</sup>

標準ユーザのレコードの編集とエクスポートの権限を[不許可]に設定 権限設定の詳細はオンラインヘルプの[プロファイルとユーザの権限設定]を参照 <https://docs.raykit.mescius.jp/raysheet/ja/feature/administration/permission/>

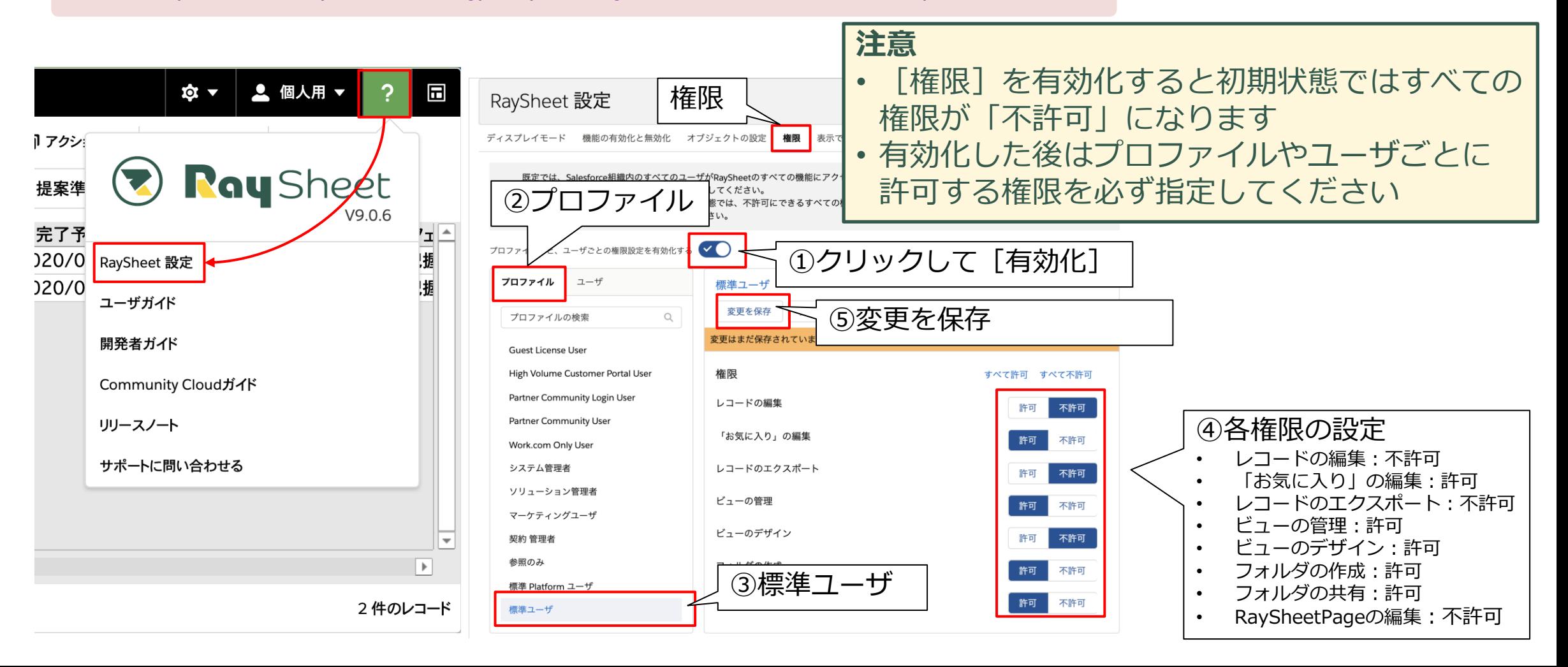